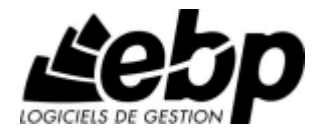

# EBP Agence Immobilière 3

Pour Windows 98, Me, NT, 2000 et XP

## Guide d'installation et d'initiation

Edité par EBP Informatique, Rue de Cutesson, BP 95 - 78513 Rambouillet Cedex TÈl : 01 34 94 80 20, Fax : 01 34 85 62 07, site Web http://www.ebp.com © Copyright 1999-2006 EBP Informatique, Èdition mai 2006

## CONVENTION D'UTILISATION D'EBP

En achetant un programme EBP vous avez acquis le droit non exclusif de l'utiliser à des fins personnelles ou professionnelles sur un ordinateur individuel. Vous ne pouvez pas transférer le programme vers d'autres ordinateurs via un réseau. Il est strictement interdit de reproduire le programme ou sa documentation selon la loien vigueur. Le programme ne peut être copié qu'à des fins de sauvegarde. Chaque poste de travail installé doit bénéficier d'une licence d'utilisation. L'achat d'un produit ne donne droit qu'aux seules licences d'utilisation indiquées selon la version : UN poste pour les licences monoposte, x postes pour les licences réseau x postes. L'ensemble des programmes est protégé par le copyright d'EBP. Toute duplication illicite est susceptible de donner lieu à des poursuites judiciaires civiles et/ou pénales. Les progiciels sont incessibles et insaisissables. Ils ne peuvent faire l'objet d'un nantissement ou d'une location à aucun titre que ce soit. EBP se réserve le droit de faire dans le programme toutes les modifications qu'il estime opportunes.

#### Étendue des obligations de support d'EBP

Les services d'assistance d'EBP sont destinés à fournir des conseils, des recommandations et des informations relatifs à l'usage des progiciels EBP dans les configurations matérielles et logicielles requises. EBP s'engage à fournir au CLIENT les conseils les plus adéquats pour aider à résoudre les problèmes que le CLIENT pourrait rencontrer dans líutilisation ou le fonctionnement du progiciel, mais EBP ne donne aucune garantie de résolution des problèmes. Les services de support d'EBP n'incluent pas le support sur site.

#### Assistance de proximité sur le site

L'utilisateur doit pouvoir faire appel à un professionnel de l'informatique pour dénouer sur le site une difficulté technique dont la cause n'aurait pas pu être déterminée ou résolue par l'assistance téléphonique d'EBP. Pour ce faire, il reconnaît avoir conclu avec un distributeur ou un professionnel de l'informatique une convention pour líassister sur site en cas de besoin. Cette convention fixe les conditions d'intervention de ce professionnel. EBP ne peut être rendu responsable d'un défaut d'accord ou des conséquences d'un non-respect des obligations rÈciproques des parties convenues dans cette convention tierce.

#### Sauvegarde des données

Le CLIENT reconnaît avoir été informé par EBP et/ou par son distributeur qu'il est prudent en termes de bonne gestion informatique, de procéder au moins une fois par vingt-quatre (24) heures à la sauvegarde des systèmes, programmes et fichiers de données, et que l'absence d'une telle sauvegarde réduit de manière significative ses chances de limiter l'impact des dommages qui pourraient résulter d'une irrégularité dans le fonctionnement de son système ou ses progiciels et peut réduire la portée des services de support fournis par EBP.

Le CLIENT reconnaît qu'il est de sa responsabilité de mettre en œuvre une procédure pour assurer la récupération des données, fichiers ou programmes détruits, endommagés ou perdus. EBP ne saurait être tenue responsable en cas de perte de données.

#### Limitation de garantie

EBP garantit que les produits et services fournis aux termes des présentes seront conformes, pour l'essentiel, au besoin d'un utilisateur standard. En toute hypothèse, EBP n'assume que des obligations de moyens à l'exclusion de toute obligation de résultat. La présente garantie est exclusive de toute autre garantie. EBP exclut toute autre garantie expresse ou implicite y compris, de manière non limitative, toute garantie de qualité ou d'adéquation à un besoin particulier. En outre, le CLIENT reconnaît que la fourniture des services de support téléphonique dans le cadre du contrat d'assistance dépend de la disponibilité ininterrompue des moyens de communication et que EBP ne peut garantir une telle disponibilité.

#### Limitations de responsabilité

Sauf disposition contraire díordre public, EBP ou ses fournisseurs ne seront en aucun cas responsables à raison de préjudices directs ou indirects (y compris les manques à gagner, interruptions d'activité, pertes d'informations ou autres pertes de nature pécuniaire) résultant d'un retard ou d'un manquement commis par EBP dans la fourniture ou l'absence de fourniture des services de support, alors même que EBP ou ses fournisseurs auraient été informés de l'éventualité de tels préjudices. EBP ne peut être rendu responsable d'un fonctionnement non conforme, d'un dysfonctionnement, d'une inaptitude particulière ou d'une absence de fonctionnalité dans un de ses progiciels. En outre, le CLIENT reconnaît que EBP et ses fournisseurs ne seront responsables à raison d'aucun manque à gagner subi par un tiers et d'aucune réclamation ou action en justice dirigée ou intentée contre le CLIENT par un tiers. En toute hypothèse, la responsabilité de EBP ou de ses fournisseurs, quelle qu'en soit la cause ou le fondement, ne saurait excéder, au total, les sommes payées par le CLIENT à EBP pour la fourniture des produits et/ou services au titre du contrat d'assistance. Le programme est fourni en l'état sans garantie d'aptitude à une utilisation particulière, tous les risques relatifs aux résultats et à la performance de ce programme sont assumés par l'acheteur. L'utilisateur reconnaît avoir évalué le logiciel de facon approfondie par une démonstration ou un test réel pour vérifier qu'il est en adéquation avec ses besoins. Pour tout litige, il sera fait attribution de juridiction devant les tribunaux du ressort de Versailles, même en cas de pluralité de défendeurs ou d'appel en garantie.

## FELICITATIONS !

Vous venez d'acquérir un logiciel EBP, nous vous remercions de nous accorder votre confiance et nous vous en souhaitons bonne utilisation.

Ce guide présente le logiciel EBP Agence Immobilière 3 et donne toutes les informations nécessaires à son installation et à sa découverte.

Pour des explications sur des points ou des fonctions particulières non traités dans le guide, consultez líaide en ligne, disponible directement dans le logiciel. Celle-ci est mise à jour régulièrement et doit répondre à la totalité des questions que vous pourriez vous poser.

pour accéder à l'aide en ligne, deux possibilités sont à votre disposition :

- $\bullet$  La touche F1 pour un accès direct à l'aide.
- Pour une aide générale, lancez la commande Aide sur Agence Immobilière ou Sommaire et index du menu ?.

#### **Remarque**

Nous vous conseillons de lire le fichier LISEZMOI.RTF qui est proposé à la fin de l'installation du logiciel. Toutes les modifications apportées au logiciel depuis que cette documentation a été imprimée y seront consignées.

## **TABLE DES MATIERES**

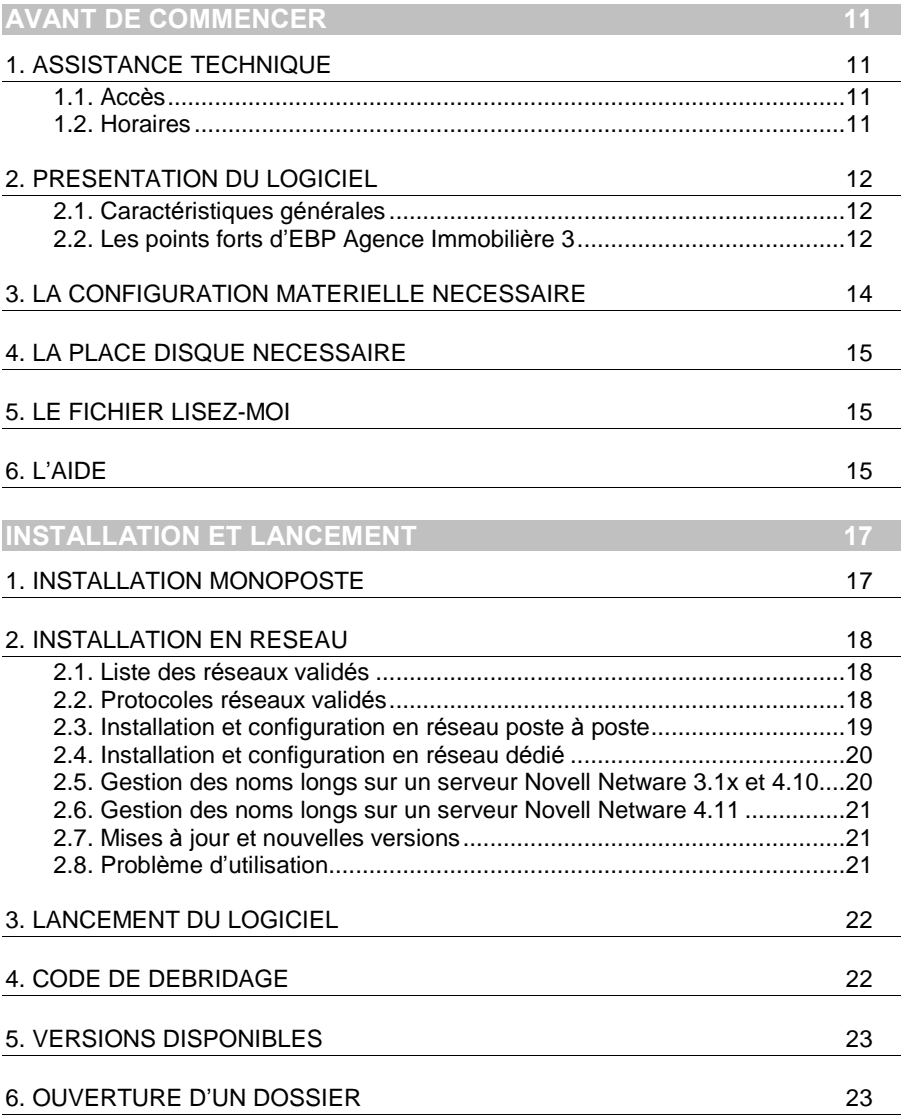

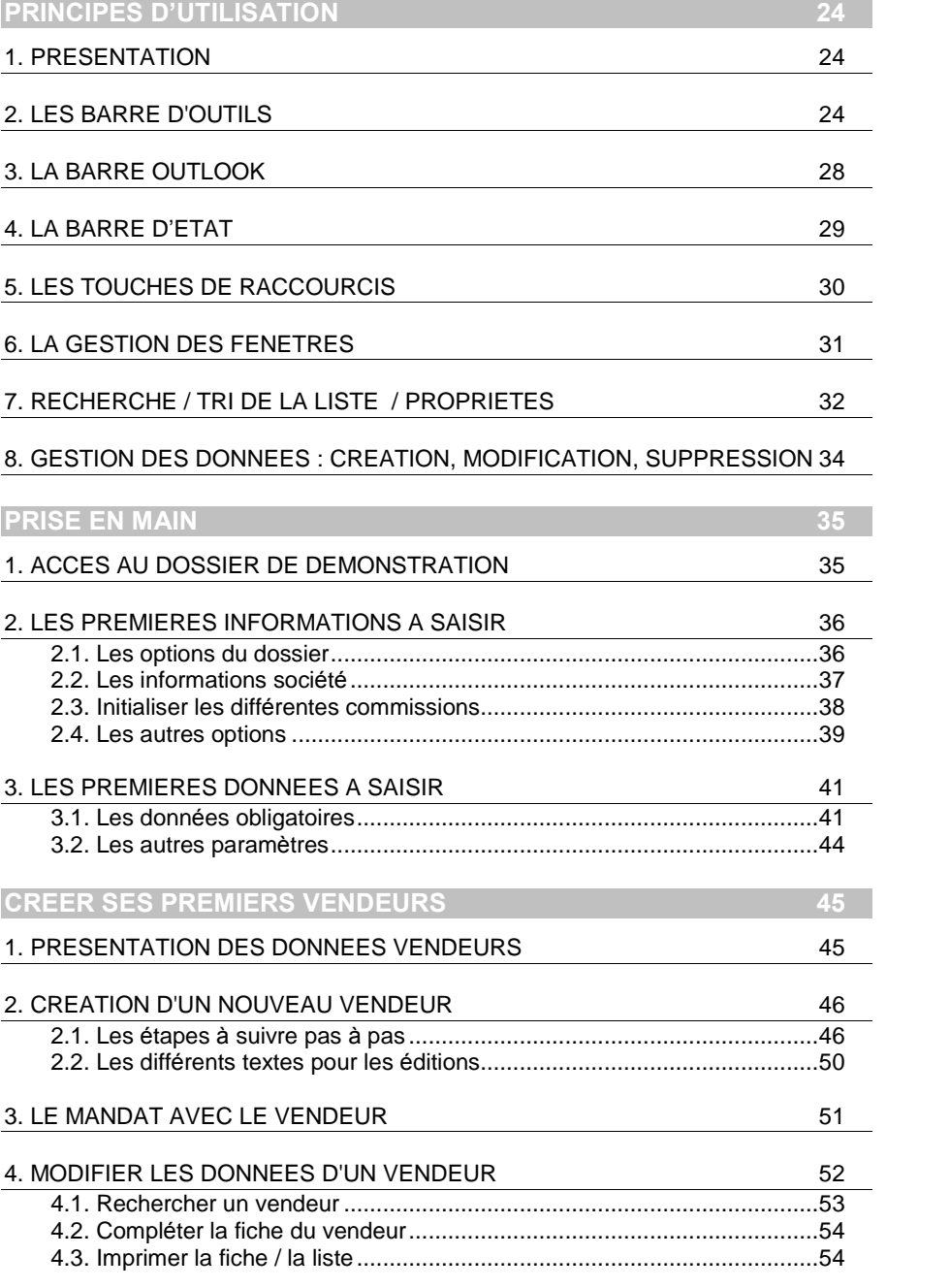

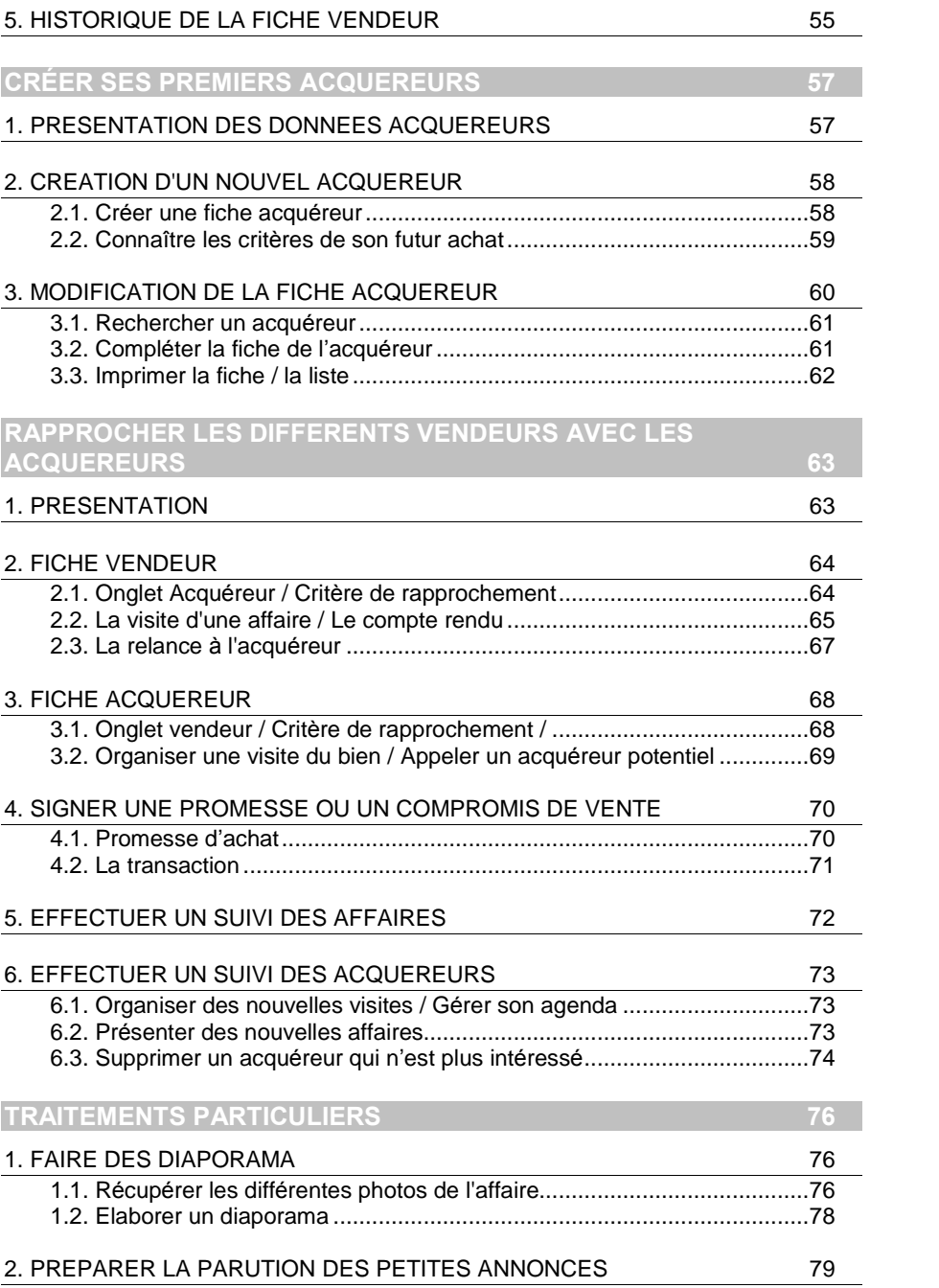

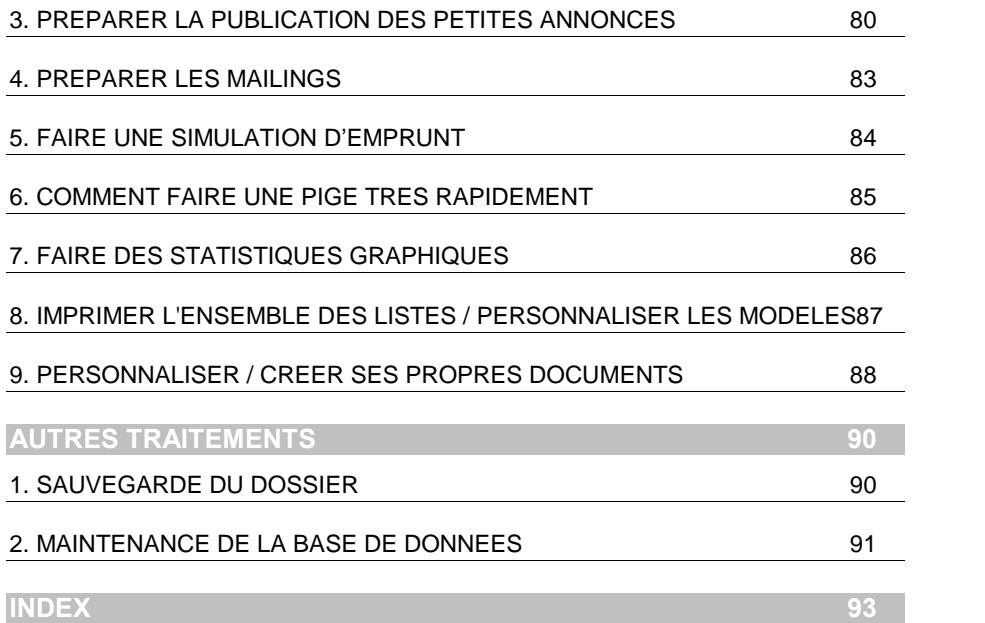

## <span id="page-10-0"></span>AVANT DE COMMENCER

## 1. ASSISTANCE TECHNIQUE

## 1.1. Accès

L'achat du logiciel en version complète donne droit à l'usage de notre service technique .

Pour y accéder, munissez-vous de votre numéro de licence puis au choix:

**TE** utilisez notre ligne téléphonique directe : un serveur vocal vous permet de demander le service que vous désirez contacter. Si en fonction du trafic, une attente est nécessaire, vous en êtes informés et vous pouvez alors décider de surseoir à votre demande en connaissance de cause.

## 01 34 94 20 00

 $\equiv$  exposez votre problème par e-mail

## immobilier.support@ebp.com

\*Ce droit à l'assistance technique dépend de la date d'achat de votre logiciel, de la version achetée et du contrat souscrit.

## 1.2. Horaires

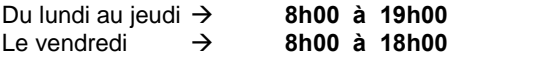

## <span id="page-11-0"></span>2. PRESENTATION DU LOGICIEL

## 2.1. Caractéristiques générales

EBP Agence Immobilière 3 est un logiciel destiné aux PME. Son principal atout est de fournir tous les éléments nécessaires pour gérer au mieux toutes les affaires confiées et de leur trouver des acquéreurs grâce à des critères multiples.

Grâce à son ergonomie conviviale et simple, vous saisissez les biens immobiliers et les acquéreurs potentiels. Toutes les informations seront alors entrées au fur et à mesure.

Puis des outils de suivi vous permettront de rapprocher ces deux types de données. A tout moment, il est possible de modifier des fiches, en fonction des nouvelles exigences des clients.

Au jour le jour, vous avez à votre disposition un agenda qui vous permet de planifier et de suivre toutes les étapes importantes de vos transactions.

L'éditeur de texte fourni avec le logiciel offre l'avantage de créer ses propres documents (mandat, promesse, courriers divers...) en récupérant par simple copier-coller ses textes déjà créés par un traitement de texte ou de modifier les documents proposés par défaut dans le logiciel.

Enfin, dans une agence ayant plusieurs négociateurs, le logiciel permet de travailler simultanément sur un même dossier. Ainsi, chacun pourra consulter ou mettre à jour les différents fichiers de travail. Ceci optimisera alors le partage des tâches au sein d'une même société

## 2.2. Les points forts d'EBP Agence Immobilière 3

Agence Immobilière 3 est un logiciel concu pour des systèmes fonctionnant sous Windows 95 ou supérieurs.

Son environnement s'inspire de Microsoft Office 2000. Des menus déroulants, des menus contextuels, la barre Outlook. L'environnement de travail est paramétrable (Barres d'outils, barre de raccourcis,...).

La possibilité de faire appel à des outils Microsoft Office, à l'explorateur, directement à partir du logiciel.

### LES DIFFERENTES FONCTIONS PROPOSEES PAR LE LOGICIEL :

#### Fonctions générales

- Récupération des données de la version antérieure EBP Agence 1 (excepté les photos),
- Travailler en MDI (Interface à Documents Multiples),
- Nombre illimité de bases de données.
- Travailler en monoposte ou en réseau jusqu'à 11-13 postes,
- Créer des utilisateurs avec blocages de sécurité après 3 essais de connexion et affichage des utilisateurs connectés,
- Travailler simultanément en Euro ou en devise locale.
- Connexion directe au site des interlocuteurs, à partir des adresses internet saisies dans la base,
- Envoyer des messages électroniques à un contact,
- Paramétrer les sauvegardes automatiques au format ZIP,
- Préparer la répartition des commissions effectuées sur les affaires réalisées,
- Installation personnalisée : choix des disques, chemins pour les différents fichiers installés.
- Aide en ligne contextuelle,
- Assistant de démarrage,
- Astuces du jour,

#### Saisie des données

- A la création du dossier, possibilité de récupération des données de bases (vues, type d'affaires, état général...),
- Personnaliser ensuite ces listes pour ses propres besoins,
- Des champs obligatoires lors de la saisie des affaires et des acquéreurs : pas d'oubli possible des données importantes (comme le nom du vendeur, le type  $d'$ affaire $\dots$ ).
- En temps réel, les données de base sont mises à jour par simple ajout (exposition, évacuation, agents,...) sans annuler la saisie en cours,
- Notion de marque page (il est possible de marquer une fiche pour y revenir rapidement),
- Possibilité de cacher les informations confidentielles d'un vendeur pour permettre à un client de consulter la fiche de l'affaire à l'écran.
- Des visites, des rendez-vous avec les différents intervenants peuvent être déclenchés au moment de la saisie.
- Suppression des fiches perdues ou anciennes avec conservation d'une archive,
- Consultation rapide de l'historique des affaires et des acquéreurs avec modification possible ou réédition,
- Stockage, mise en place des photos au format BMP, GIF, JPEG, TIFF ou PNG,
- <span id="page-13-0"></span>• Retouche des images,
- Import d'image depuis un fichier existant, le presse papier, ou tout périphérique compatible TWAIN,
- Saisie rapide des textes pour la diffusion commerciale,
- Mise en forme des mémos, des textes, des annonces.

#### **Traitements**

- Recherche rapide selon différents critères (statut, nature, secteur...),
- Recherche contextuelle sur n'importe quel champ d'une fiche,
- Rapprochement simple et rapide entre affaires et acquéreurs selon critères,
- Modification des données de rapprochement.
- Suivi des différentes étapes : mandat, promesse ....
- Paramétrage des documents type : modification et création de nouveaux modèles.
- Calcul des commissions dès la vente.

#### Autres Traitements

- Gestion de l'agenda avec niveau de priorité,
- Elaboration d'un diaporama paramétrable grâce à un assistant,
- Génération automatique des petites annonces à publier sur un site internet ou un journal,
- Gestion évoluée de la pige,
- Gestion de l'historique selon critères,
- Impression des fiches de données, personnalisation des modèles d'édition,
- Génération de mailings.
- Simulation de calculs d'emprunts,
- Enregistrement de toute impression dans un fichier RTF, XLS, WQ1(Corel QuattroPro)..., ou dans un fichier d'archive pour une consultation ultérieure,
- Différents graphiques représentatifs de l'activité de l'agence et export en WMF ou BMP. Exportation des valeurs au format Excel ou Html.
- Outils de sauvegarde et de maintenance intégrés.

## 3. LA CONFIGURATION MATERIELLE NECESSAIRE

EBP Agence Immobilière 3 fonctionne avec des systèmes Windows 95, 98, 2000, XP ou NT.

32 Mo de RAM minimum sont nÈcessaires pour une bonne utilisation du programme.

Une résolution graphique minimum de 800 \*600 est conseillée.

Les systèmes d'exploitation sont des logiciels Microsoft dont vous devez faire l'acquisition au préalable.

## <span id="page-14-0"></span>4. LA PLACE DISQUE NECESSAIRE

L'installation complète du logiciel nécessite environ 12 Mo de place disque disponible sur votre disque dur. Le dossier de démonstration prend environ 2 Mo.<br>Vous pouvez n'installer que certains composants si vous choisissez une installation personnalisée.

Cependant, votre propre dossier d'agence nécessitera de la place disque et il grossira en fonction des données saisies. Aussi, il est conseillé d'avoir une place disque qui soit au minimum le double de ce que nécessite l'installation.

## 5. LE FICHIER LISEZ-MOI

Nous vous conseillons vivement de lire le fichier Lisez-moi. Toutes les modifications apportées au logiciel depuis que cette documentation a été imprimée y seront consignées.

## 6. LíAIDE

Un fichier d'aide est accessible directement à partir du logiciel en cliquant sur **F1** sur une commande particulière ou en utilisant le menu ? Aide sur Agence *ImmobiliËre*.

Au démarrage du programme vous pouvez en 15 minutes, connaître les principales étapes à suivre.

? **Sommaire et Index***Oveus* offre un guide de référence complet sur chaque commande, ainsi qu'un guide d'utilisateur et quelques astuces de « comment faire  $\ldots$  ».

## <span id="page-16-0"></span>INSTALLATION ET LANCEMENT

## 1. INSTALLATION MONOPOSTE

L'installation d'EBP Agence Immobilière 3 s'effectue à partir du CD Rom.

#### Si vous avez un lecteur de CD Rom :

1 – Placez le CD Rom dans le lecteur de l'ordinateur. Si l'autorun de votre système est activé alors passez à l'étape 4.

2 ñ Cliquez sur le menu *DÈmarrer/ExÈcuter*

3 – Tapez X:\Install.exe en remplaçant X par la lettre de votre CD Rom. Un assistant vous accueille.

- 4 Cliquez sur Produit pour passer à l'étape suivante.
- 5 Pointez Installation du logiciel pour Agence Immobilière.

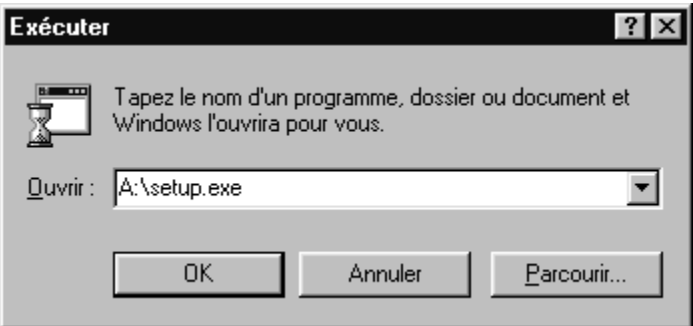

- 1. L'assistant d'installation du logiciel apparaît. Acceptez les termes du contrat de licence en cliquant sur Oui.
- 2. L'étape suivante est le choix de votre installation. Par défaut, il est conseillé de faire une installation Complète qui installe alors tous les composants. Si vous êtes un utilisateur averti, vous pouvez effectuer une installation personnalisée afin de déterminer les composants à installer ou Réseau pour des besoins spécifiques à votre agence ; les chemins réseau seront alors signalés.

<span id="page-17-0"></span>3. L'étape suivante est importante puisqu'elle indique le dossier d'installation du<br>produit. Par défaut. le logiciel est installé dans le dossier Par défaut, le logiciel est installé dans le dossier *\ProgramFiles\EBP\Agence3*. Vous pouvez modifier ce chemin par le bouton **Parcourir** 

Les dernières étapes vous permettent de sélectionner le dossier Programme, par défaut EBP. Puis des icônes de lancement peuvent être créées sur le bureau. Enfin un récapitulatif des paramètres à installer vous permet de revenir en arrière par le bouton Précédent. Pour démarrer l'installation cliquez sur Suivant.

## 2. INSTALLATION EN RESEAU

Veuillez trouver ci-dessous les informations nécessaires à une installation correcte du logiciel sur votre réseau.

## 2.1. Liste des réseaux validés

Veuillez trouver ci-dessous, la liste des réseaux validés par EBP.

#### Réseaux Poste à poste

Windows 95, Windows 98 Windows NT4 Workstation

#### Serveur dédié

Windows NT Server 3.51 / 4.0 Novell Netware 3.12 et supÈrieur

## 2.2. Protocoles réseaux validés

Vous pouvez utiliser au choix les protocoles : TCP/IP , IPX/SPX NETBEUI (excepté pour Novell).

Il suffit que le protocole choisi soit installé sur toutes les stations et le serveur.

## <span id="page-18-0"></span>2.3. Installation et configuration en réseau poste à poste

IMPORTANT ! ! Pour des configurations comprenant jusquí‡ 3 ou 4 postes, vous pouvez utiliser un réseau poste à poste Windows® 95/98/NT. Au delà et/ou pour un usage intensif, il est très vivement conseillé d'utiliser un serveur dédié.

#### *2.3.1. Installation du logiciel sur le PC serveur de donnÈes*

Sur la station choisie comme serveur de données, faites une installation dans le répertoire de votre choix (par défaut C:\Program Files\EBP).

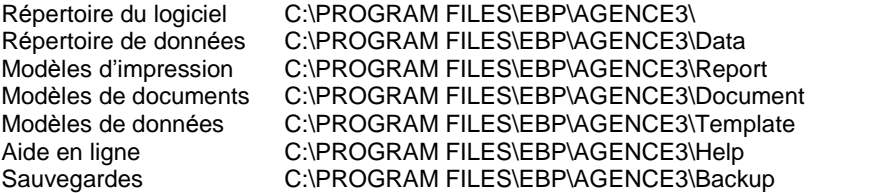

#### *2.3.2. Mise en place de líaccËs aux donnÈes*

Le répertoire de la station serveur doit être partagé en **accès complet** via l'Explorateur Windows (cliquez avec le bouton droit de la souris sur le répertoire et choisissez "Partager...").

Ensuite, sur toutes les stations clients qui utiliseront le logiciel, et grâce au voisinage réseau, créez un lecteur réseau pour le répertoire C:\PROGRAM FILES\EBP\AGENCE3 partagé, en lui affectant une lettre, X par exemple.

#### *2.3.3. Installation du logiciel sur tous les autres PC*

Faites une installation (voir § Installation et lancement - 1.) sur tous les PC concernés. Vous sélectionnez alors Installation Réseau à l'étape 4, qui vous permettra alors de sélectionner les différents chemins du réseau pour les fichiers installés

Aussi, vous devez avoir les chemins suivants :

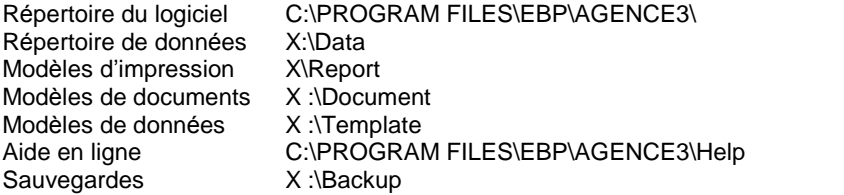

## <span id="page-19-0"></span>2.4. Installation et configuration en réseau dédié

L'installation avec un serveur dédié est identique à l'installation poste à poste, à une exception près : le logiciel n'est pas installé sur le serveur.

#### ATTENTION :

Il est conseillÈ de ne pas utiliser le volume SYS du serveur Netware comme volume de donnÈes.

#### *2.4.1. Mise en place des rÈpertoires sur le serveur dÈdiÈ*

Vous devez créer sur le serveur dédié un répertoire (par exemple EBP) puis le partager en accès complet pour tous les utilisateurs susceptibles d'utiliser le logiciel (seul líadministrateur peut donner ces droits).

#### *2.4.2. Installation du logiciel sur tous les autres PC*

L'installation sur les stations est identique à celle du réseau poste à poste (voir  $\S$ ) Installation et lancement - 2.3).

Cependant, au lieu d'utiliser la commande "Connecter un lecteur réseau", vous pouvez créer des scripts de login Netware ou NT pour créer automatiquement votre lecteur réseau sur l'ensemble des stations (voir votre revendeur).

### 2.5. Gestion des noms longs sur un serveur Novell Netware 3.1x et 4.10

- Pour les réseaux de type Novell, il faut apporter une modification au niveau du système pour que les noms longs soient reconnus, les manipulations à apporter sont les suivantes : Sur le poste serveur, taper la commande LOAD OS2.NAM.
- Sur le poste serveur, taper la commande : ADD NAME SPACE OS2 TO *f***Nom du volume**<sup>*'*</sup> (nom du volume netware sur lequel les données seront installées).
- Modifier ensuite le fichier AUTOEXEC.NCF (via Load Install), en ajoutant la commande suivante : LOAD OS2.NAM.
- Redémarrer le serveur.

### <span id="page-20-0"></span>2.6. Gestion des noms longs sur un serveur Novell Netware 4.11

Pour les rÈseaux de type Novell, il faut apporter une modification au niveau du système pour que les noms longs soient reconnus, les manipulations à apporter sont les suivantes :

- Sur le poste serveur, tapez la commande LOAD LONG
- Sur le poste serveur, tapez la commande : ADD NAME SPACE LONG TO *ëNom du volumeí* (nom du volume netware sur lequel les données seront installées)
- Modifiez ensuite le fichier AUTOEXEC.NCF (via Load Install), en ajoutant la commande suivante : LOAD LONG
- Redémarrez le serveur

## 2.7. Mises à jour et nouvelles versions

## Attention !!

A chaque mise à jour du logiciel, tous les postes utilisant le produit doivent faire une mise à jour.

## 2.8. Problème d'utilisation

#### IMPORTANT ! !

Nous vous rappelons qu'il est impératif que votre réseau fonctionne correctement pour que votre logiciel fonctionne lui aussi correctement. Ainsi si vous rencontrez des problèmes (même très aléatoires) lors de l'utilisation de votre logiciel, vérifiez votre réseau dans sa globalité :

- les câbles réseaux.
- les cartes réseaux.
- procurez-vous la dernière version du pilote de votre carte réseau

Si possible, essayez d'isoler le poste de travail qui pose problème. Pour se faire, travaillez sur un poste à la fois pour déterminer lequel est à l'origine des problèmes.

## <span id="page-21-0"></span>3. LANCEMENT DU LOGICIEL

#### Pour lancer le logiciel, utilisez le menu : *DÈmarrer/Programme/EBP/Agence ImmobiliËre 3/*

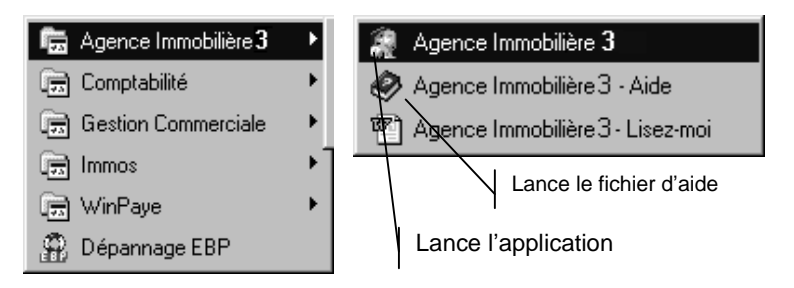

Vous pouvez également repérer l'icône créée sur votre bureau et lancer le logiciel par un double-clic.

## 4. CODE DE DEBRIDAGE

Lors de l'achat du logiciel, une licence vous a été accordée. Une carte d'enregistrement retournée à EBP vous a permis d'obtenir un code de débridage sur votre Raison Sociale qui dépend de la version achetée (monoposte ou réseau). Ainsi, lorsque vous lancez le logiciel Agence Immobilière 3, vous devez enregistrer votre licence exactement comme indiquée sur le courrier. Ceci vous permettra alors de travailler en mode complet.

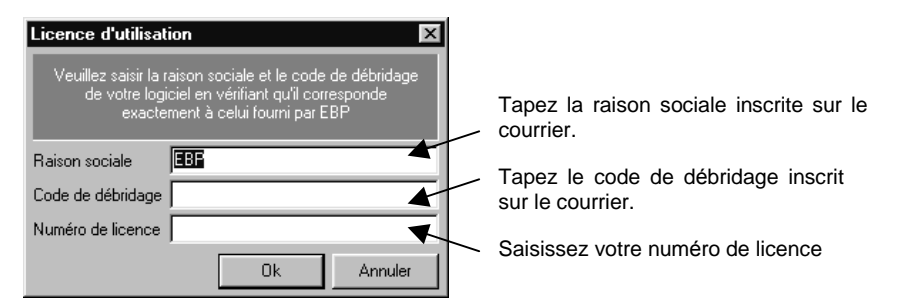

Puis validez par Ok.

Si les informations ne sont pas correctes, le logiciel vous l'indique et vous travaillez en mode restreint. Au prochain lancement du programme, ou par le menu */Outils/Options/* et líonglet Licence, ou encore par *?/Code de dÈbridage*, vous devez ressaisir les informations de votre licence en respectant tous les caractères que vous lisez sur le courrier EBP.

## <span id="page-22-0"></span>5. VERSIONS DISPONIBLES

Il existe deux versions du logiciel : la version monoposte et la version réseau. La version que vous possédez dépend de votre achat. Vous pouvez la vérifier en allant dans le menu */Outils/Options/* et líonglet Licence ou par *?/Code de dÈbridage*.

## 6. OUVERTURE DíUN DOSSIER

Au premier lancement du logiciel, vous obtenez la base *´ Agence de démonstration* ». Son nom s'affiche en bas à droite dans la barre d'état. Puis vous allez créer votre base de données pour votre propre agence. Dans le menu */Outils/Options* et líonglet des options GÈnÈrales, il est conseillÈ díactiver *´ Ouvrir la dernière base* » afin que ce soit votre base qui soit ouverte à chaque lancement.

Toutefois, si votre base níest pas ouverte ou que vous souhaitez ouvrir une autre base, alors utilisez le menu /*Fichier/Ouvrir* ou *Ctrl* + *O* ou l'icône **.**. Choisissez alors dans la liste des bases celle qui vous intéresse (par exemple Demo.aid).

## <span id="page-23-0"></span>PRINCIPES D'UTILISATION

## 1. PRESENTATION

Agence Immobilière 3 évolue dans un environnement Windows 95 ou supérieur. Aussi, les règles de fonctionnement à l'intérieur du logiciel restent les mêmes que votre environnement de travail quotidien : des menus déroulants avec une liste de commandes à exécuter.

Des barres d'outils permettent l'accès rapide aux commandes les plus utilisées par simple clic sur les icônes.

Une barre Outlook permet de naviguer rapidement entre les données.

Une barre d'état rappelle le nom de la base ouverte.

## 2. LES BARRE D'OUTILS

Les barres d'outils permettent d'organiser les commandes d'Agence Immobilière de la manière qui vous convient le mieux, afin de pouvoir y accéder rapidement.

Vous pouvez facilement personnaliser les barres d'outils, par exemple en ajoutant ou en supprimant des menus et des boutons. Vous pouvez également créer des barres d'outils personnelles, ou encore masquer, afficher ou déplacer les barres d'outils.

Par le menu **/Affichage/Barre d'outils/Personnaliser**, vous adaptez le logiciel à vos besoins.

A chaque bouton est associée une commande. Pour cela, il est conseillé d'activer dans les /**Options** du logiciel « Afficher les *infos bulles* » de manière à connaître lors du passage de la souris sur le bouton la commande associée.

#### Icônes Fichiers

Nouvelle base de données (Ctrl+N). Ouvrir une base de données (Ctrl +O). Imprime les données en cours. Aperçu à l'écran.

Ê § d

### Icônes Edition

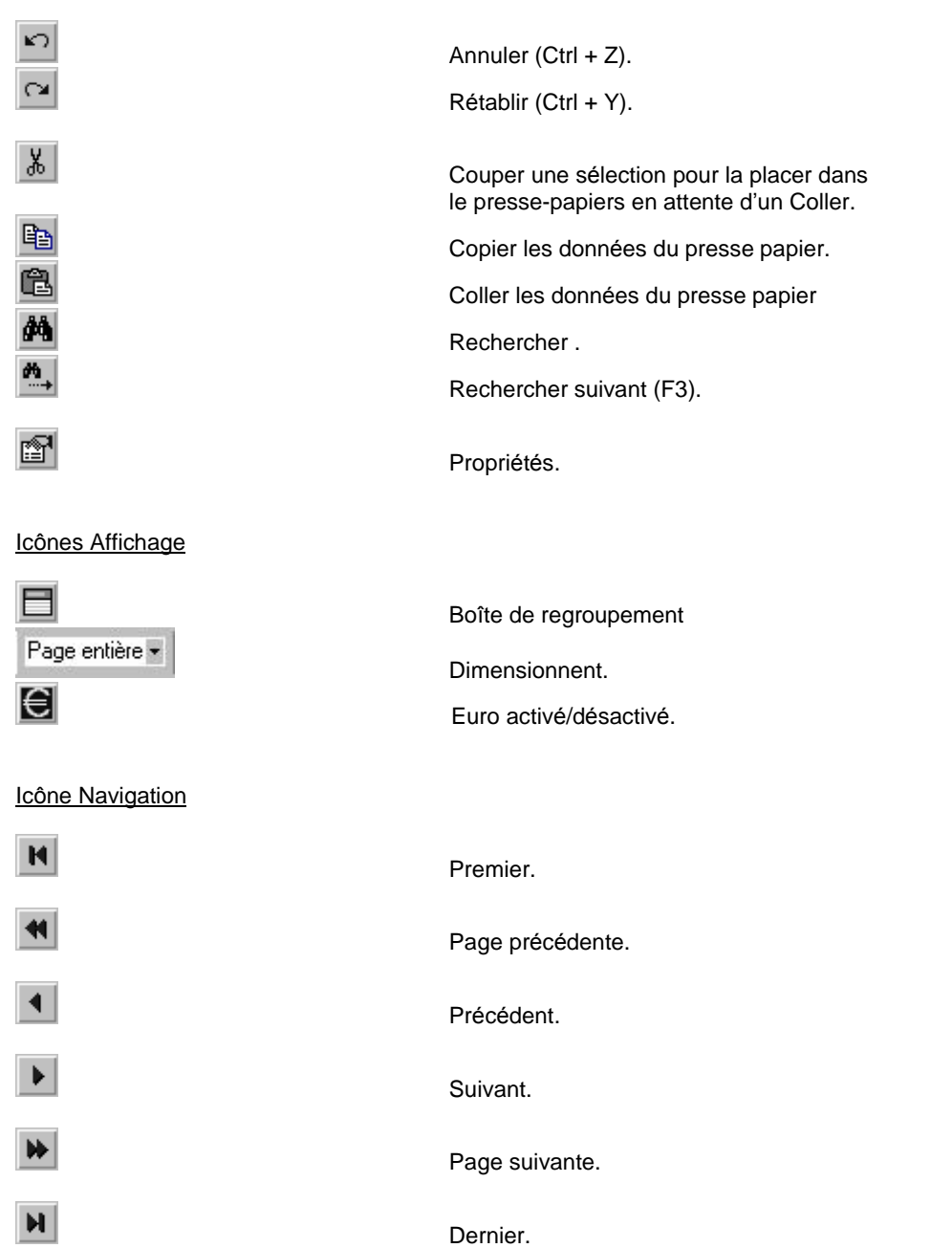

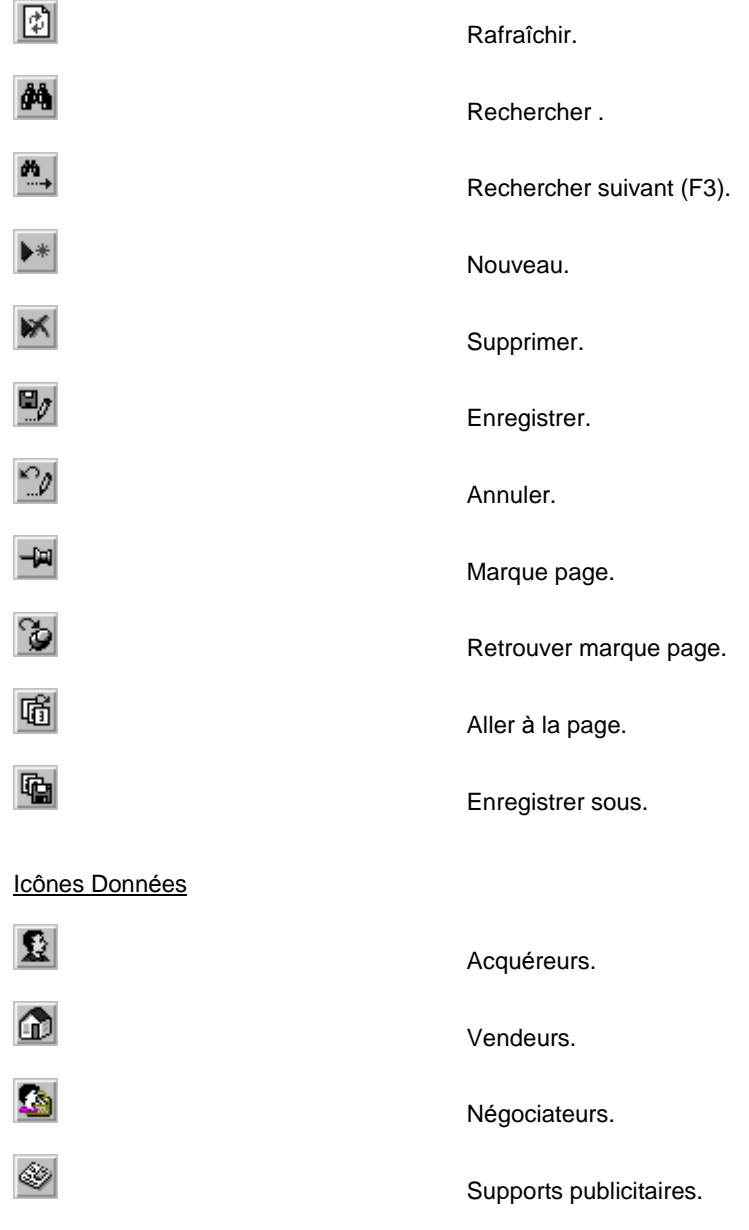

#### Icône Traitements

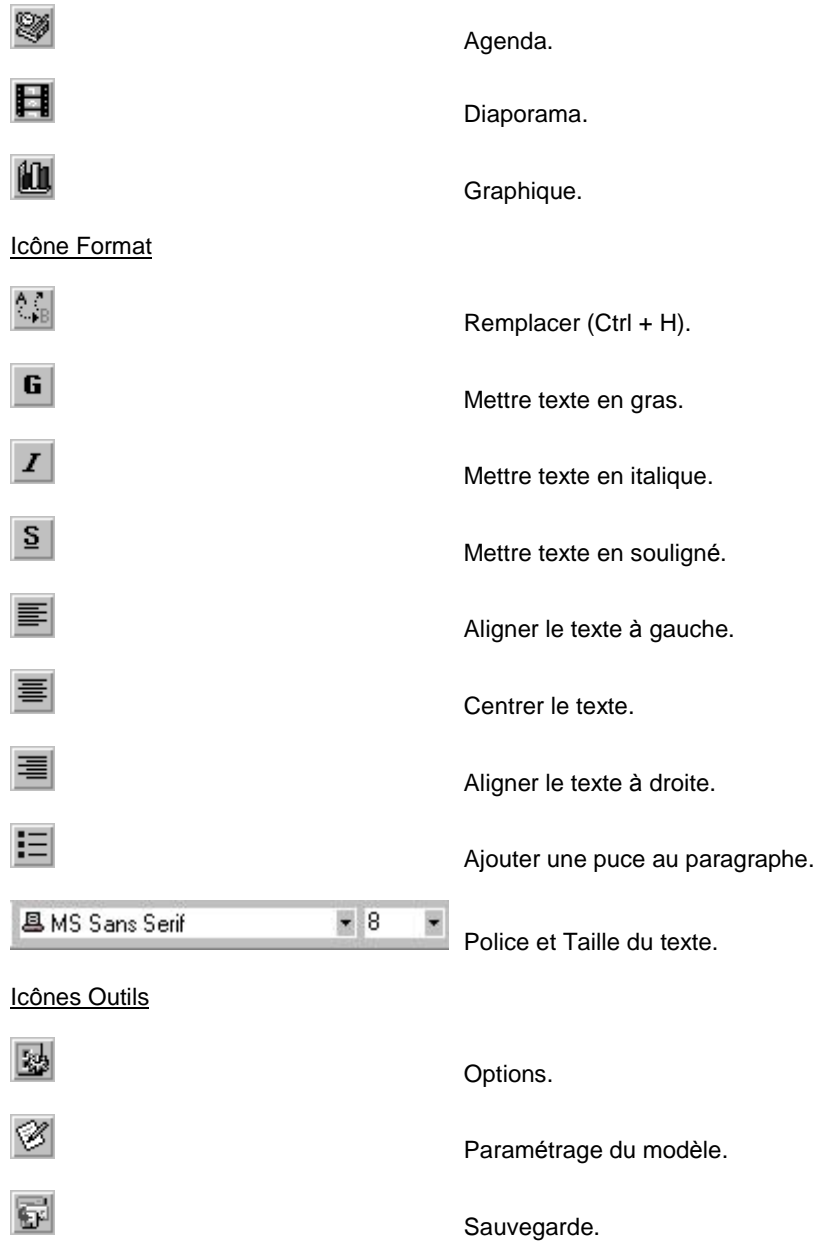

## <span id="page-27-0"></span>3. LA BARRE OUTLOOK

La barre Outlook, visible sur la gauche de votre espace de travail, permet un accès direct aux commandes les plus courantes. Cela vous permet de lancer une opÈration sans ouvrir le menu adÈquat.

Par exemple lorsque vous faites appel aux vendeurs, vous cliquez sur *Vendeurs* de la barre plutÙt que de passer par le menu */DonnÈes/Vendeurs.*

Pour afficher ou dÈsactiver la barre, utilisez le menu */Affichage/Barre Outllok*.

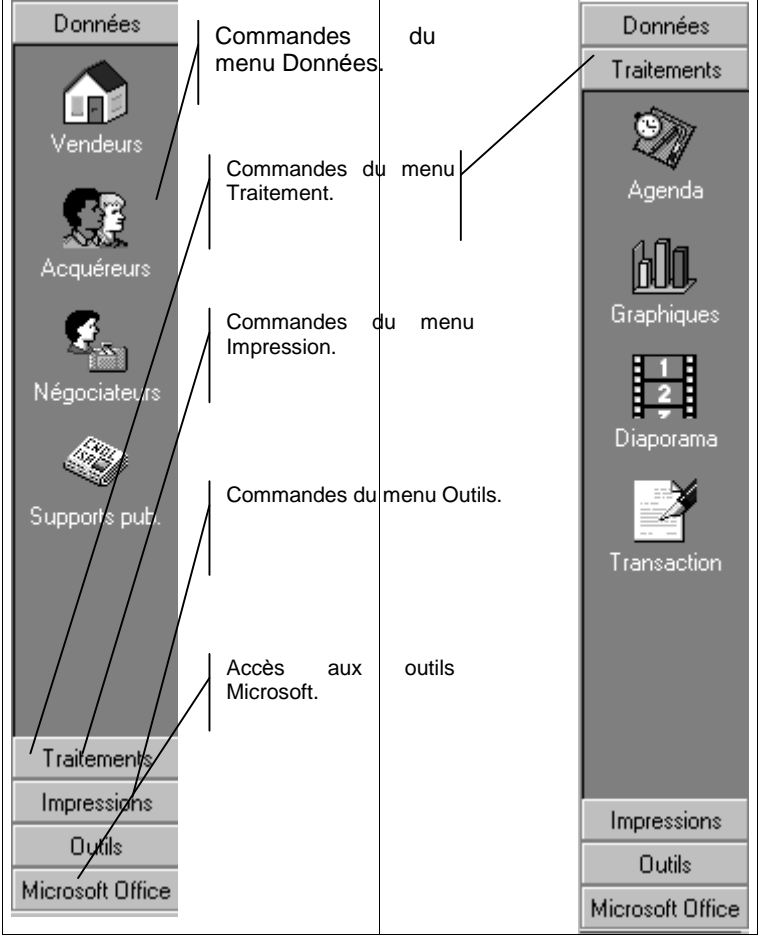

Pour accÈder aux commandes de traitement, cliquez sur le bouton Traitement La liste des boutons change ; s'affichent l'agenda, les graphiques, le diaporama. Sélectionnez celui qui vous intéresse parmi les trois.

## <span id="page-28-0"></span>4. LA BARRE DíETAT

La barre d'état visible en bas de votre espace de travail, indique le nom de la base de données ouverte.

Si vous êtes en réseau, alors vous aurez également le mode d'ouverture de cette base (exclusif ou partagé).

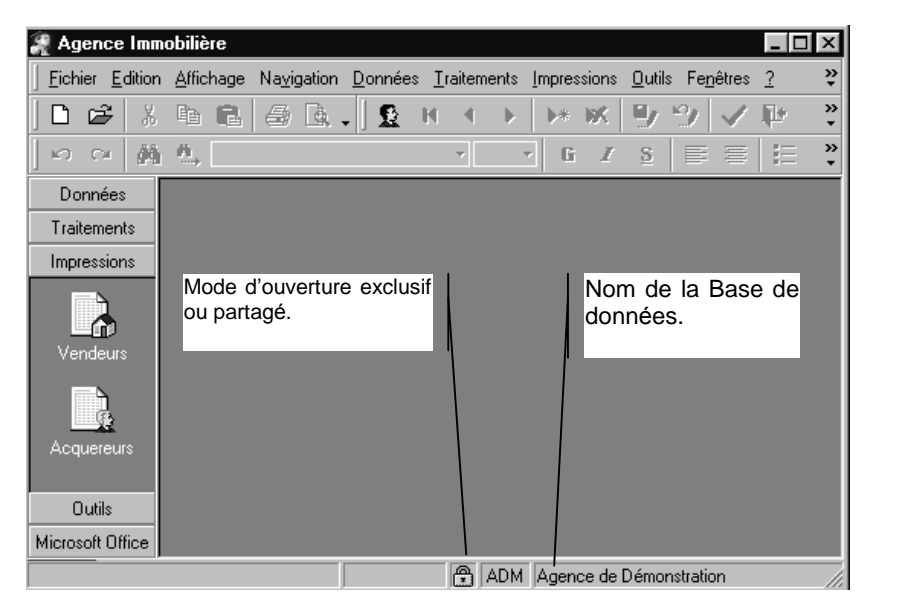

## <span id="page-29-0"></span>5. LES TOUCHES DE RACCOURCIS

Les touches de raccourcis permettent d'exécuter rapidement les tâches les plus courantes. Par exemple. l'appui sur les touches CTRL+ C permet de copier le

contenu du presse-papiers, tout comme la sélection du bouton de la barre d'outils Format ou l'activation du menu /Edition/Copier.

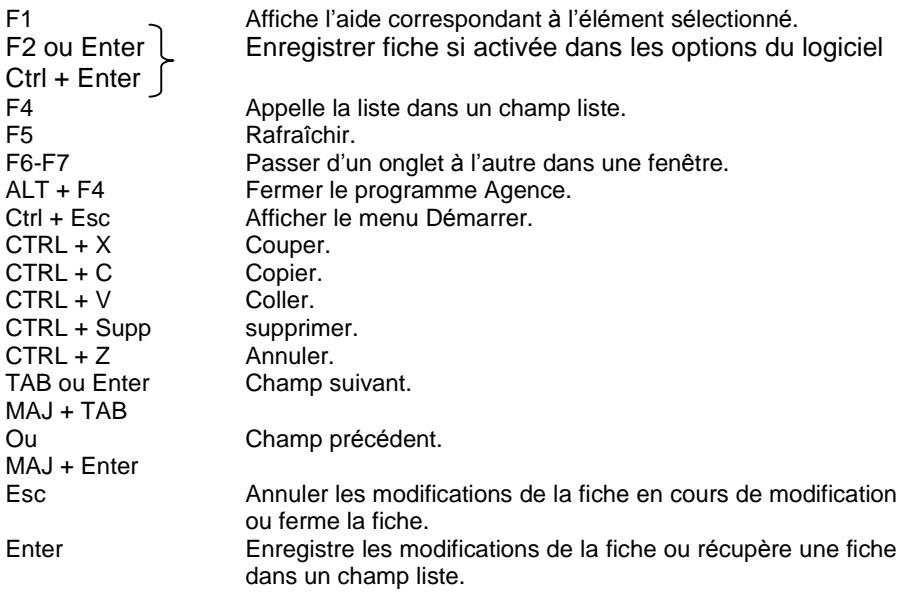

## <span id="page-30-0"></span>6. LA GESTION DES FENETRES

 $\div$  Chaque fois que vous sélectionnez une commande, soit par la barre des menus, soit par les boutons de raccourci, une fenêtre, encore appelée grille, apparaît. Dans les */Options* du logiciel, vous avez la possibilité de travailler en MDI. Ceci permet d'avoir pour un même fichier de données, deux fenêtres à l'écran. Par exemple, pour le fichier des affaires, vous pouvez demander à avoir l'onglet Détail et l'onglet Texte en même temps.

 Líappel ‡ des fiches en standard, comme les types díaffaires, est basÈ sur la même présentation : une liste et le détail de la fiche sélectionnée. Il est conseillé de choisir un modèle de base de données Standard pour avoir, dans un premier temps, les données nécessaires à une bonne publication d'annonces, puis de le compléter avec les données souhaitées.

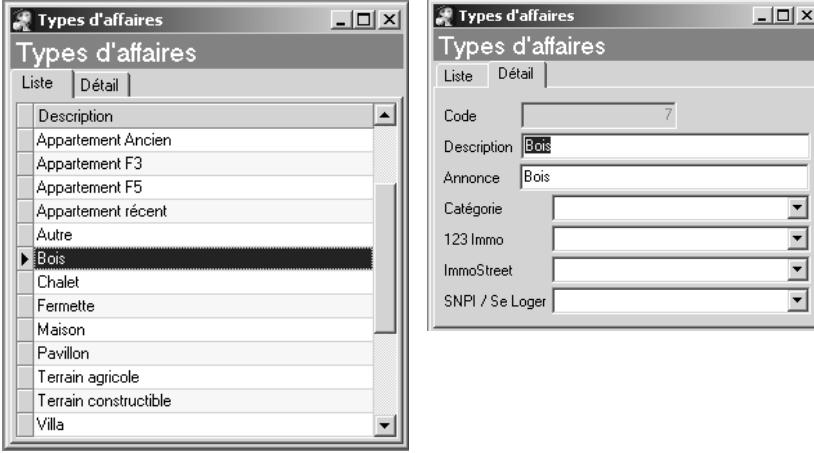

La liste présente l'ensemble des données créées avec un certain nombre de colonnes affichées. Par le clic droit et propriétés vous pouvez personnaliser les colonnes affichées.

Le détail est la description complète de la fiche.

Dans la liste de la grille, chaque colonne a une largeur standard qu'il est possible de modifier. Pour cela, faites glisser la bordure située à droite de la colonne jusqu'à ce que vous obteniez la largeur de colonne souhaitée.

![](_page_30_Picture_8.jpeg)

<span id="page-31-0"></span>Si plusieurs fenêtres sont ouvertes simultanément, alors vous pouvez organiser en cascade ou en mosaïque votre plan de travail par le menu /*Fenêtres*.

Manuellement vous déplacez une fenêtre en cliquant-glissant la barre de titre. Si dans les options du logiciel, vous *cochez ´ Enregistrer líenvironnement ª* alors chaque fenêtre sera ouverte comme lors de sa dernière ouverture.

Enfin, pour toute grille, un menu contextuel est accessible par simple clic droit de la souris. Ce menu propose les principales fonctions utiles.

## 7. RECHERCHE / TRI DE LA LISTE / PROPRIETES

 $\div$  La recherche est possible sur n'importe quel champ d'une grille. Il suffit de se positionner sur le champ en question et de cliquer sur le bouton recherche ou **CTRL + F.** Une boîte de dialogue apparaît dans laquelle vous saisissez votre requête. Par le bouton suivant vous obtiendrez tous les objets de votre recherche.

![](_page_31_Picture_611.jpeg)

- $\cdot \cdot$  Il existe deux niveaux de tri dans une grille :
	- Le tri en fonction d'une colonne par simple clic. Par exemple, le tri des affaires par Secteur.
	- Le regroupement des données en fonction d'une colonne. Par exemple, faire une liste des affaires en les regroupant par statut. La boîte de regroupement est activée par le menu /Affichage/Boîte de regroupement. Puis par un « Drag and Drop », la colonne sélectionnée est amenée sur la zone de regroupement de la liste. Une fois le regroupement effectué, il est Ègalement possible de faire un tri par colonne.

![](_page_32_Picture_156.jpeg)

Par exemple, essayez de regrouper les vendeurs par Statut, et triés par numéro :

\* Les propriétés accessibles par le clic droit, dans une liste donnée permettent de rendre visibles ou pas les colonnes.

![](_page_32_Picture_157.jpeg)

## <span id="page-33-0"></span>8. GESTION DES DONNEES : CREATION, MODIFICATION, **SUPPRESSION**

 **↑** Pour créer une nouvelle fiche, clic sur le bouton  $\Vert \cdot \Vert$  ou *CTRL* + *Ins*. Vous avez alors accès aux différents champs de la fiche. Pour l'enregistrer clic sur le bouton **D**<sub>ou</sub> la touche paramétrée dans les /options du logiciel (F2/Ctrl + Entrée / Entrée).

Dans certains fichiers de données, comme les affaires ou les acquéreurs, la validation de la fiche dépend de zones obligatoires qui devront être renseignées (les champs sont en gras).

 Pour modifier une fiche, il suffit de la repÈrer dans la liste puis de modifier les champs concernés. Le bouton  $\mathbb{E}\left[\mathbb{R}\right]$  est alors actif pour enregistrer votre saisie. Si vous souhaitez annuler, alors utilisez le bouton

 $\cdot \cdot$  Pour supprimer une fiche, une fois repérée, cliquez sur le bouton L'élément ne pourra pas être supprimé s'il est utilisé dans une autre fiche.

Cas particuliers : en ce qui concerne les affaires et les acquéreurs, un historique des fiches est conservé. Un motif de suppression peut-être renseigné (par exemple «affaire perdue »), cette liste ayant été créée par le menu */DonnÈes/Motifs de suppression*.

## PRISE EN MAIN

<span id="page-34-0"></span>Un dossier de démonstration est fourni avec le logiciel. Pour découvrir les principales fonctions du logiciel, nous allons nous appuyer sur ce dossier tout au long des chapitres suivants. Aussi, vous pouvez à tout moment effectuer vos propres essais avant de travailler en réel sur votre société d'agence.

## 1. ACCES AU DOSSIER DE DEMONSTRATION

Pour accéder au dossier de démonstration, lancez le logiciel par l'icône de votre bureau. Si vous ne voyez pas dans la barre d'état « Agence de démonstration »,

alors utilisez le menu /**Fichier/Ouvrir** ou **CTRL + O** ou **...** Une liste des dossiers créés par Agence Immobilière apparaît.

![](_page_34_Picture_467.jpeg)

Dans notre exemple, vous devez voir la société exemple (Demo.aid) que vous sélectionnez par un simple clic, puis vous cliquez sur Ouvrir pour accéder à la base. Vous accédez alors à la base de données. Le nom de la société apparaît en bas dans la barre d'état.

## <span id="page-35-0"></span>2. LES PREMIERES INFORMATIONS A SAISIR

La base de données est ouverte, et vous allez découvrir toutes les possibilités du logiciel à travers cette société de démonstration.

### 2.1. Les options du dossier

Par le menu */Outils/Options*, vous personnalisez votre méthode de travail. Toutes les options par défaut sont modifiables.

#### L'onglet des options Générales

Pour personnaliser votre travail, différents choix sont proposés. Ci dessous les options les plus importantes.

![](_page_35_Picture_323.jpeg)

- Option *´ Ouvrir la derniËre base ª* : permet díouvrir la derniËre base ouverte par l'utilisateur.
- Option *Raccourcis clavier* : lors de la validation d'une fiche, vous avez le choix entre F2, Enter ou Ctrl +Enter ; ouvrez la liste pour sélectionner votre choix.
De même pour se déplacer de champ en champ, utilisez la touche qui vous convient le mieux entre TAB et Enter.

- Option *« Enregistrer l'environnement »* : garde en mémoire la dernière position de chacune de vos fenêtres.
- Option « Plusieurs documents MDI » : pour un même fichier avoir plusieurs fenêtres ouvertes.
- Option *´ FenÍtres maximisÈes ª* : chaque fenÍtre est en plein Ècran.

### 2.2. Les informations société

#### L'onglet Société

Lors de la création de votre dossier, vous avez peut-être omis de renseigner toutes les informations de vos coordonnées. Vous pouvez les compléter maintenant par cet onglet.

Accédez au champ Ville et complétez-le avec CEDEX.

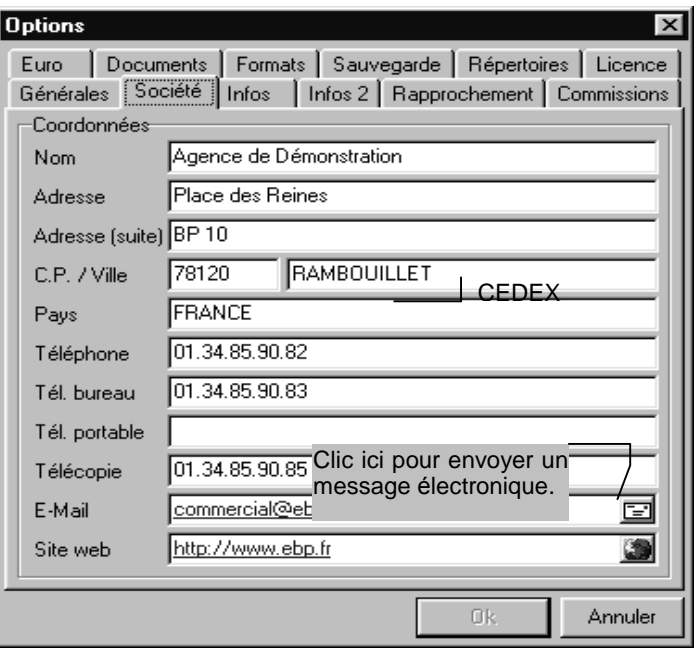

# 2.3. Initialiser les différentes commissions

### L'onglet commissions

Lors de la vente d'une affaire, le calcul des commissions et la répartition entre les différents intervenants se fera par défaut à partir des éléments que vous indiquez ici.

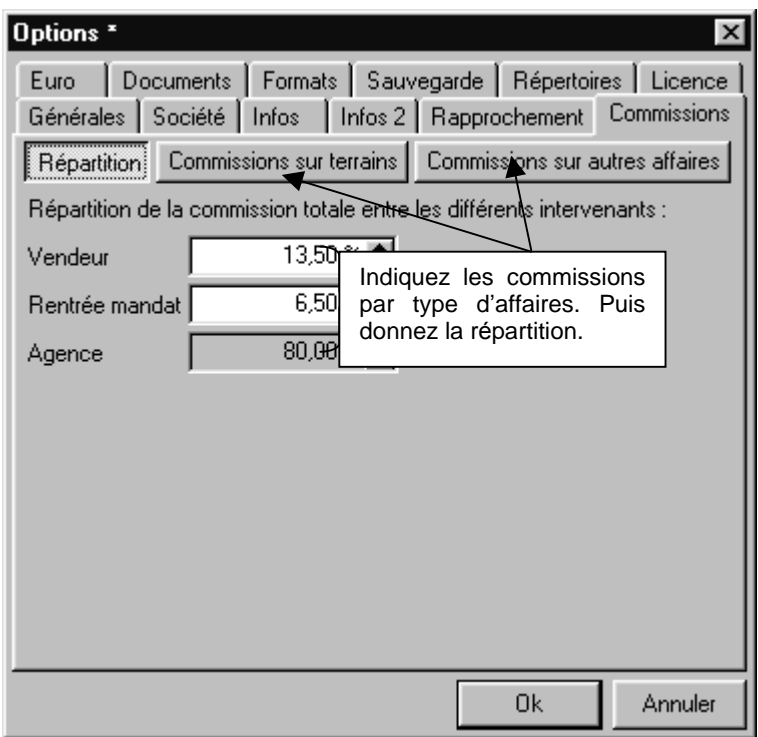

## 2.4. Les autres options

### Líonglet Rapprochement

Lors du rapprochement d'un vendeur avec les acquéreurs, les critères par défaut sont déterminés en fonction de vos options.

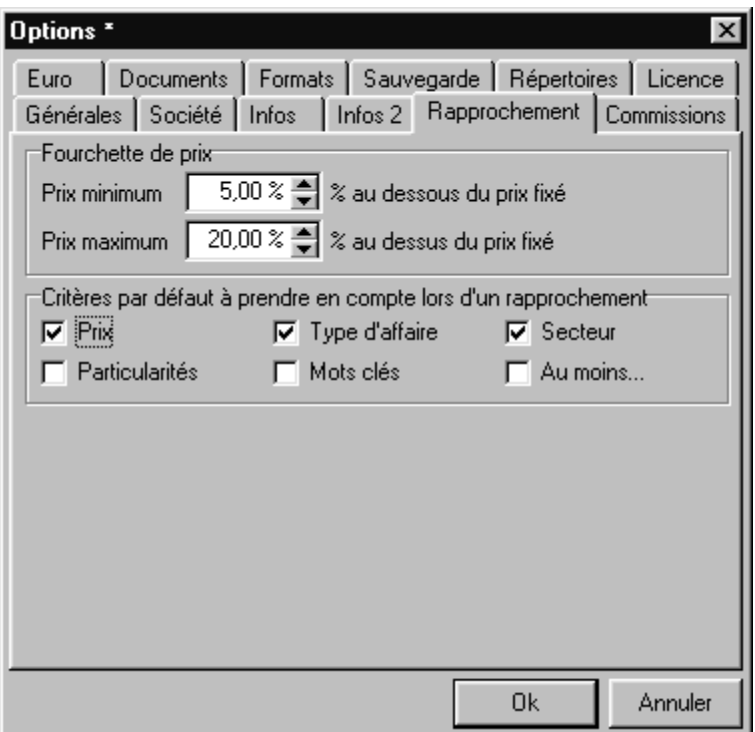

La fourchette de prix à prendre en compte par défaut est  $-5\%$  et  $+20\%$ . Vous pouvez modifier ces valeurs si besoin. De même que les critères de rapprochement par défaut sont modifiables si vous cochez ou décochez les options.

### L'onglet Euro

Vous travaillez dans la devise locale qui vous estfavorable, en indiquant le taux de conversion devise locale/euro. Ainsi, lors de la mise en place de vos affaires, vous travaillerez aussi bien en Euro quíen devise locale, par simple activation du bouton

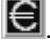

#### L'onglet Format

Par défaut, le format E a été utilisé pour symboliser l'Euro pour faciliter le fonctionnement des systèmes d'exploitation ne reconnaissant pas le sigle  $\epsilon$ . Vous pouvez remplacer ce format par le sigle € si vous le désirez.

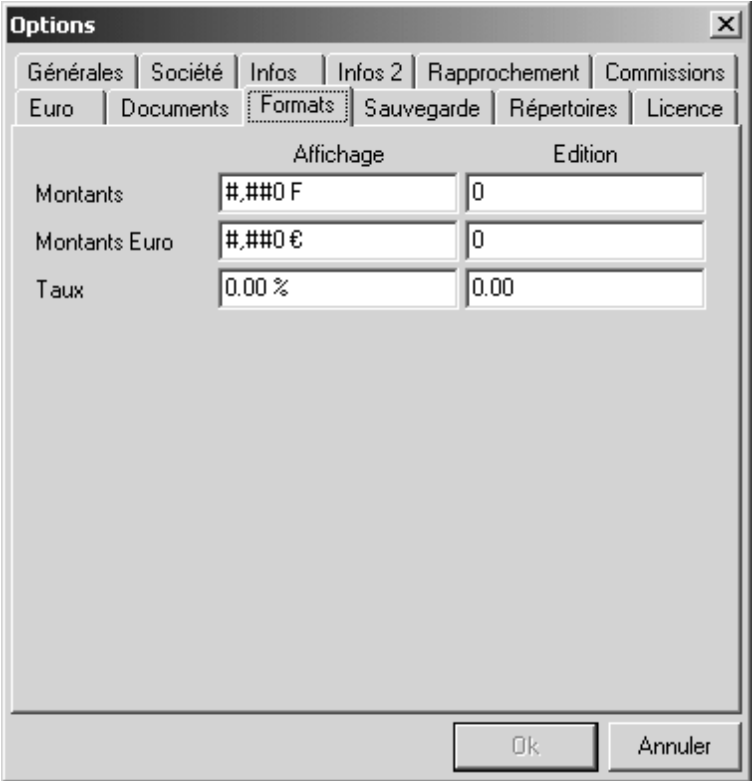

### L'onglet Répertoires

L'emplacement des différents fichiers peut être personnalisé. Par exemple, vous pouvez placer les sauvegardes sur un disque réseau.

#### L'onglet Sauvegarde

Afin de ne pas oublier les sauvegardes, vous demandez au logiciel quíil vous propose une sauvegarde un jour ou plusieurs jours de la semaine.

### L'onglet Documents

Lors des impressions et afin de faciliter les tâches quotidiennes, vous définissez ici les modèles de documents à prendre par défaut.

De même que vous pouvez imprimer le logo de votre agence sur tous les documents.

# 3. LES PREMIERES DONNEES A SAISIR

# 3.1. Les données obligatoires

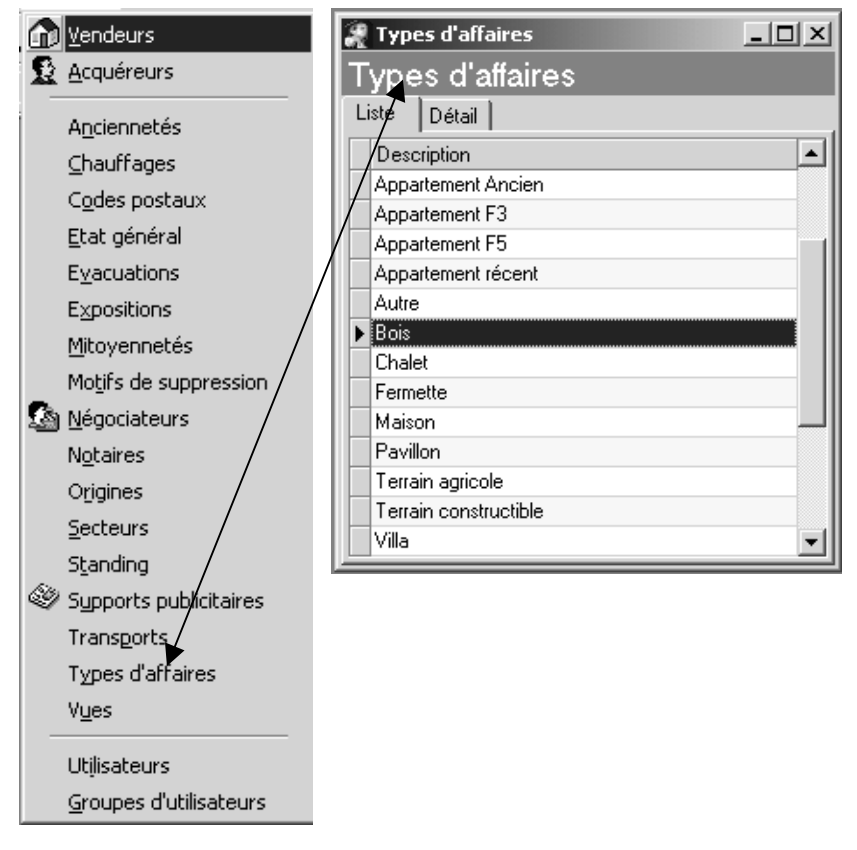

L'enregistrement d'un vendeur ou d'un nouvel acquéreur est d'autant plus simple et rapide qu'un certain nombre d'éléments est déjà créé dans la base. Cependant si ce níest pas le cas, vous pourrez le faire au moment de la saisie, mais cette dernière en sera simplifiée et plus agréable si vous prenez le temps de mettre en place tous ces fichiers de base.

Il s'agit ainsi de toutes les informations communes à plusieurs affaires ou acquéreurs. Par exemple, les types d'affaires vendues, les secteurs, les vues, les agents, etc....Toutes ces données sont accessibles par le menu Données.

Lorsque vous sélectionnez une ligne du menu /Données, vous obtenez alors la grille.

Dans notre exemple, les types d'affaires représentent les affaires classées selon leur nature. Déjà, vous pouvez comprendre que les rapprochements entre affaires / acquéreurs s'effectueront selon ces critères. Aussi il est très important de savoir ce que le rapprochement devra inclure (tous les appartements ou certains type F2, Ancien...).

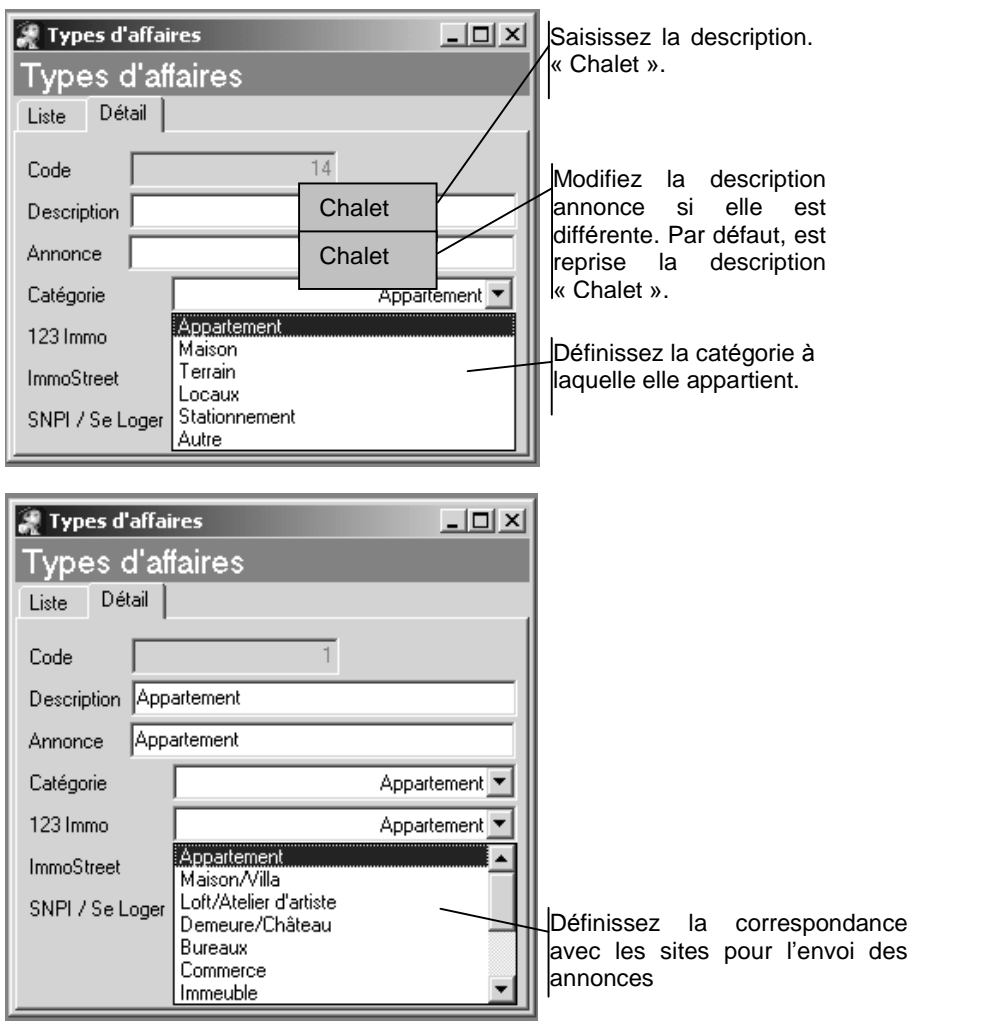

Pour créer un nouveau type, clic sur le bouton  $\mathbf{F}^*$  ou *Ctrl + Ins*.

Les tables Types d'affaires, Etat général et Chauffages ont une correspondance à dÈfinir avec les sites díenvoi des annonces.

Le code est géré par le logiciel. Validez la fiche par  $\Box_{\mathcal{F}}$  ou la touche que vous avez paramétrée dans les options du logiciel.

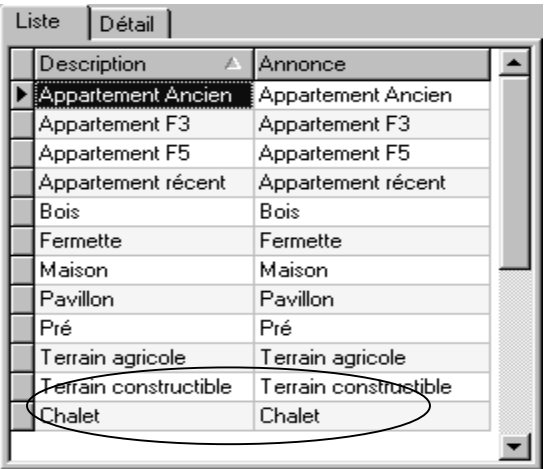

La liste contient alors un élément de plus. Créez ainsi tous les types d'affaires par ce même procédé.

Utilisez le menu */Données* pour créer les autres fiches. Par exemple, nous allons créer un nouveau secteur « Tignes ». Pour cela, nous sélectionnons le menu /Données/Secteurs. La liste des secteurs déjà créés apparaît. Nous ajoutons la

fiche par *Ctrl+Ins*, puis nous enregistrons par **...** 

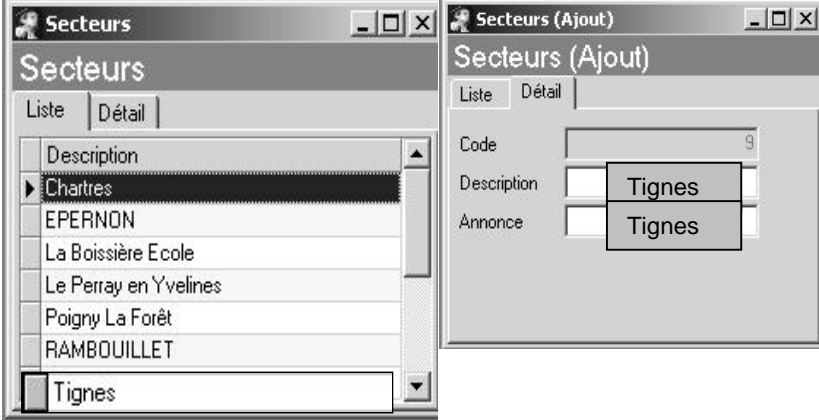

<sup>C</sup> Les types d'affaires et les secteurs sont des données obligatoires à la validation d'un vendeur ou d'un acquéreur.

# 3.2. Les autres paramètres

Tous les autres fichiers de base seront créés selon le même principe. Ces données seront ensuite utilisées dans les fiches acquéreurs et vendeurs.

<sup>●</sup> N'oubliez pas qu'à la création d'un nouveau dossier, les données standard peuvent être récupérées. Le but est de vous simplifier la saisie. Il est conseillé, lors de la création d'un nouveau dossier, de récupérer les données standard pour avoir les données correspondant aux sites d'envoi d'annonces, puis de rajouter les données que vous désirez.

Vous pouvez imprimer les listes par le menu **/Impression** ou le bouton **de lans** la liste. Des modèles listes ou fiches sont disponibles. Ils peuvent être personnalisés en utilisant la boîte /**Outils/Paramétrage du modèle** lorsque vous êtes dans la boîte d'impression. Vous créez alors votre propre modèle en partant du modèle sélectionné (Voir § Traitements Particuliers – 9.).

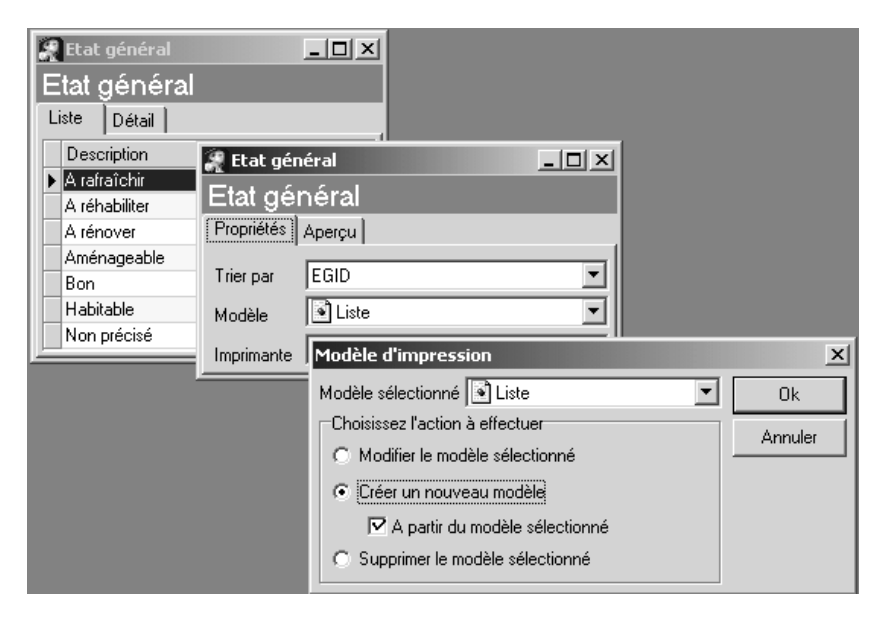

# CREER SES PREMIERS VENDEURS

# 1. PRESENTATION DES DONNEES VENDEURS

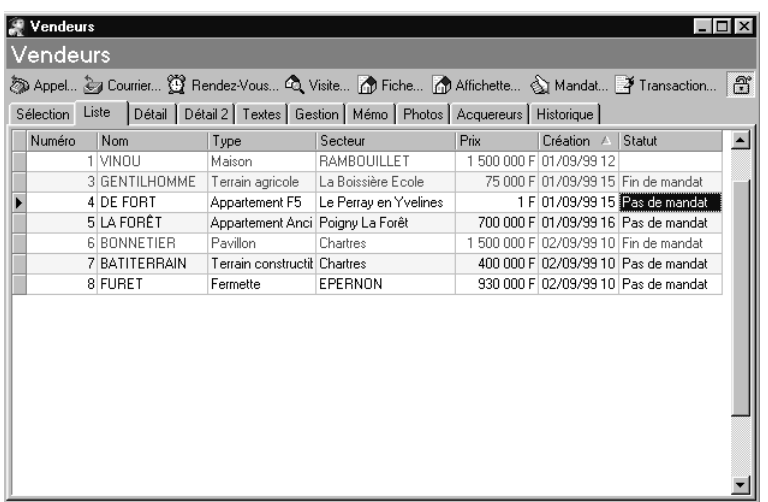

Pour accéder au fichier vendeur de la société de démonstration, utilisez les options au choix :

- Menu */DonnÈes/Vendeurs*,
- Barre Outlook et Vendeurs
- Icône Vendeurs de la barre d'outils si vous avez personnalisé vos barres.

Une liste de vendeurs déjà enregistrés affiche un certain nombre d'informations intéressantes (mandat effectué ou pas, type d'affaires vendues, secteur...). Elles peuvent être personnalisées par les propriétés de la grille : clic droit de la souris et propriétés. D'autres informations peuvent alors être affichées.

 $\div$  De même que vous pouvez effectuer un tri par un clic sur le titre de la colonne (tri par Numéro, Nom...). Ou encore en affichant la boîte de regroupement (menu */Affichage*), vous pouvez regrouper les vendeurs en fonction de vos besoins ; pour cela « Drag an Drop » le titre de la colonne dans la boîte de regroupement. (voir § Principes d'utilisation  $-5.$ ).

 Pour visualiser les donnÈes díune fiche vendeur, sÈlectionnez díabord sa fiche (dans notre exemple, FURET). Puis en cliquant sur les différents onglets, vous allez découvrir les champs de saisie.

 Líonglet SÈlection permet díafficher par dÈfaut les vendeurs ayant un statut déterminé. Ces critères sont modifiables notamment lorsque vous souhaitez rechercher un vendeur en particulier non présent dans la liste.

 Et en plus <sup>n</sup>íoubliez pas <sup>d</sup>íutiliser la touche de raccourci *CTRL+F* pour rechercher ensuite sur un champ en particulier (voir  $\S$  Principes d'utilisation  $-5$ .).

## 2. CREATION D'UN NOUVEAU VENDEUR

# 2.1. Les étapes à suivre pas à pas

permet de crÈer un nouveau vendeur.

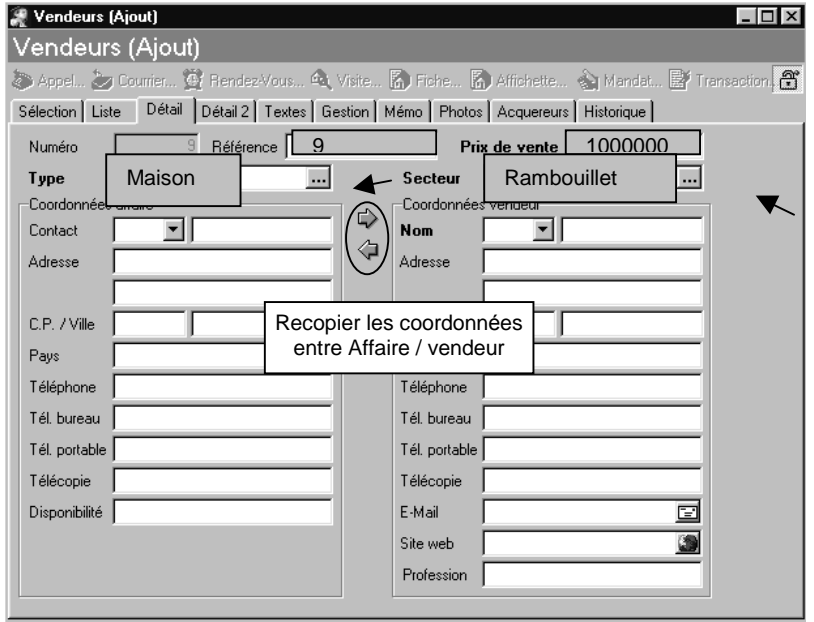

Renseignez toutes les zones intéressantes. Celles qui sont en gras (Prix de vente, Type, Secteur) sont obligatoires pour la validation de la fiche. Pour vous déplacer au champ suivant utilisez la touche que vous avez paramétrée dans les options du logiciel.

Dans cet onglet Détail, vous trouvez les informations coordonnées de l'affaire. Lorsque vous consulterez cette fiche avec un acquéreur potentiel, vous pourrez

masquer les informations confidentielles, en utilisant le petit cadenas  $\boxed{\mathbb{G}}$ 

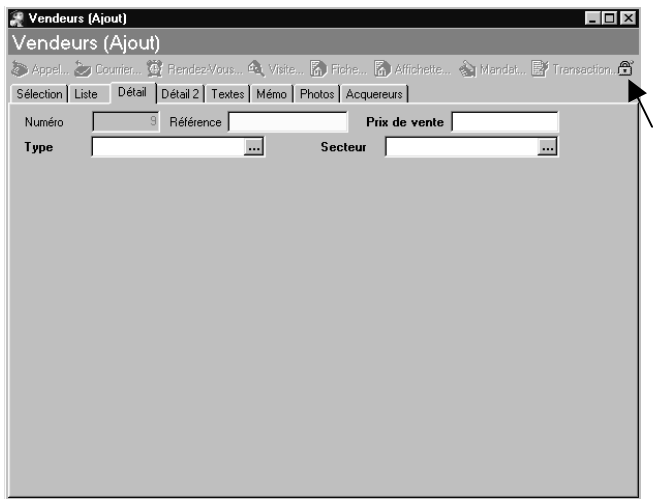

### L'onglet Détail2

Une fois les informations coordonnées saisies, vous passez à l'onglet Détail2 pour saisir une description détaillée de cette affaire. Pour les rapprochements avec les acquéreurs, ces informations sont importantes.

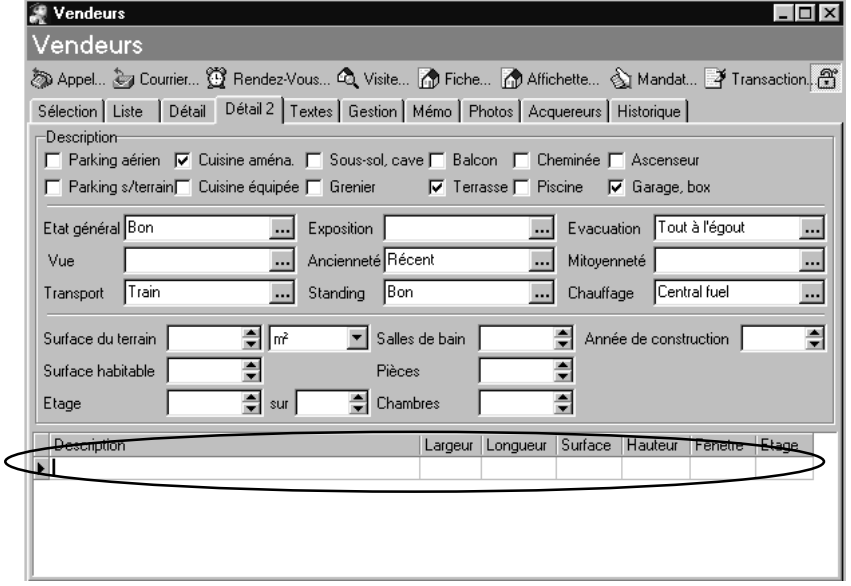

Le descriptif détaillé des pièces est accessible après validation de la fiche. L'ajout de plusieurs lignes de description se fait par la flèche basse.

### Líonglet Textes

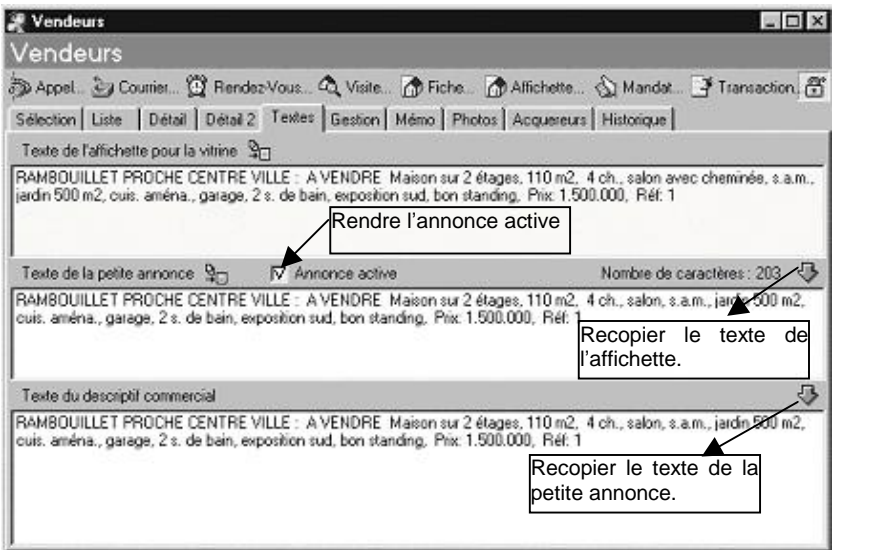

Lorsque vous allez éditer des annonces diverses, faire des diaporama, les textes saisis ici seront repris automatiquement. Ils peuvent être les mêmes par simple recopie ou différents pour chaque zone.

Rendez l'annonce active pour pouvoir la sélectionner lors d'une parution ou d'une publication de petites annonces.

### L'onglet Gestion

Il concerne les informations entre le vendeur et l'agence. Cet onglet est masqué si vous utilisez le cadenas en haut à droite. Renseignez ici le mandat s'il est négocié avec le vendeur. Vous pourrez ensuite l'éditer par simple clic sur le bouton Mandat après validation de la fiche.

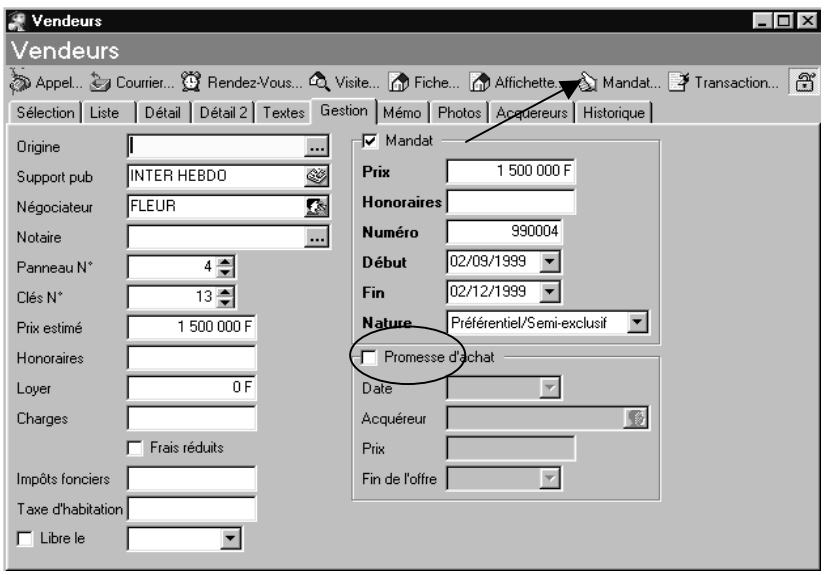

La promesse d'achat intervient lorsqu'un acheteur intéressé réserve une affaire. Dans la fiche du vendeur, la zone Promesse Achat est alors cochée. Le statut dans la liste change « Promesse ».

### L'onglet Mémo

Il permet la saisie d'informations diverses qui seront mises en relation avec les mots-clé de la fiche acquéreur.

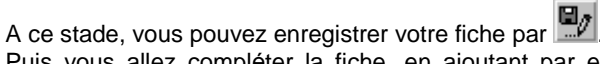

Puis vous allez compléter la fiche, en ajoutant par exemple des photos (onglet Photos voir ß Traitements Particuliers - 1.).

## 2.2. Les différents textes pour les éditions

Comme nous l'avons abordé plus haut, les textes que vous saisissez dans l'onglet Textes de la fiche Vendeur seront utilisés pour les éditions commerciales. Tous les textes proposÈs contenant des sommes sont Èditables au choix en francs ou en euros.

 ´ Le texte de líaffichette ª sera ÈditÈ sur les Ètats AfficheV (vertical) / AfficheH (horizontal) accessibles par le bouton Affichette lorsque vous êtes sur le fichier des vendeurs. Plusieurs modèles verticaux et horizontaux sont accessibles par le bouton Affichette.

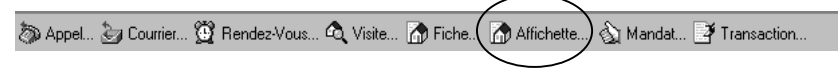

N'oubliez pas : Vous pouvez créer votre propre modèle à partir du modèle par défaut. (Menu /**Outils/Paramétrage du modèle** lorsque vous avez la boîte d'impression).

 $\cdot \cdot$  « Le texte de la petite annonce » identique ou pas au précédent apparaît lors du traitement des parutions et des publications si *´ Annonce active ª* est activÈe. (menu */Traitement/Parution* et */Traitement/Publication*).

 $\div$  « Le texte du descriptif commercial » apparaît dans les fiches complètes que vous éditez pour un acquéreur intéressé.

# 3. LE MANDAT AVEC LE VENDEUR

A l'enregistrement d'une affaire, un mandat avec le vendeur peut être déclenché immédiatement ou plus tard. Dans les deux cas, il suffit d'activer le mandat dans la fiche du vendeur et l'onglet Gestion. Le logiciel reprend le prix de l'affaire et la durée du mandat à partir de la date du jour. (la durée dépend de vos préférences dans les */options* du logiciel et onglet infos2). Vous pouvez modifier toutefois ces dates. Renseignez les honoraires et la nature du mandat.

Une fois l'enregistrement du mandat effectué, vous pouvez éditer l'état à partir díAgence ImmobiliËre directement. Pour cela cliquez sur le bouton Mandat dans la fiche du vendeur.

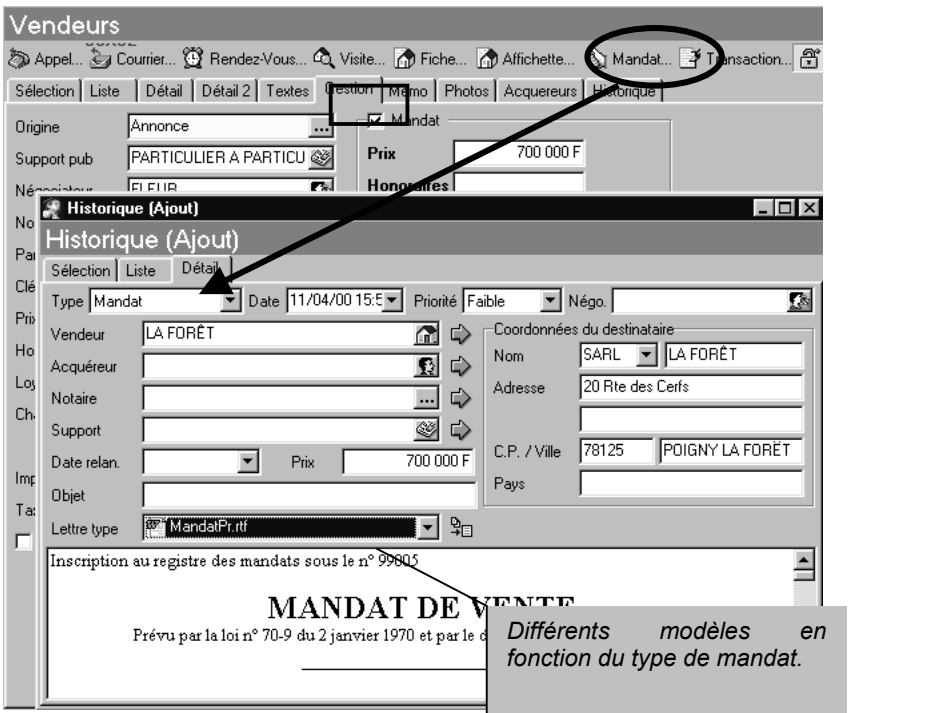

Très simplement vous obtenez un mandat que vous pouvez personnaliser par le menu */Outils/ParamÈtrage de document*. Toutes les informations sont modifiables. Validez le mandat par le bouton  $\Box$  ou annuler  $\Box$  si vous avez fait une erreur.

Après la validation un simple clic sur  $\bigcirc$  ouvre la boîte de dialogue pour l'impression.

Le mandat pourra très rapidement être réédité, puisque dès son enregistrement, il est stocké dans l'historique du vendeur. Vous pouvez le consulter en vous positionnant sur líhistorique de la fiche (voir ß CrÈer ses premiers vendeurs - 4.).

## 4. MODIFIER LES DONNEES D'UN VENDEUR

Une fois les données du vendeur enregistrées, vous pouvez les modifier en fonction de l'évolution de l'affaire.

Les modifications simples sont celles liées à la fiche même du vendeur (onglet détail), et celles liées à la description de l'affaire (Détail2, textes).

Puis il y a le suivi de l'affaire vendue. Au fur et à mesure que vous ferez des actions, vous pouvez faire un certain nombre de tâches. (Voir § Rapprocher les différents vendeurs avec les acquéreurs  $-5.$ ).

Par exemple, vous allez appeler le vendeur ou recevoir un appel. Cet appel sera alors enregistré par simple clic sur le bouton Appel de sa fiche. Un résumé de l'appel sera saisi et enregistré dans l'historique. Tout courrier sera de la même manière enregistrée. Différents modèles sont déjà créés. Vous pouvez ajouter tous les modèles de votre agence de manière à ce qu'ils soient disponibles dans les listes (voir § Traitements particuliers  $-6$ .).

A chaque fois cliquez sur le bouton qui répond à la tâche souhaitée (appel/courrier/rendez-vous...).

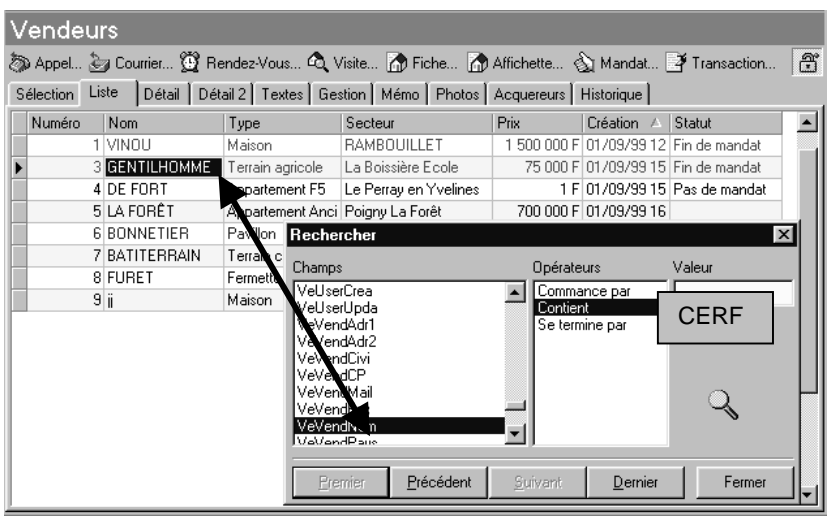

# 4.1. Rechercher un vendeur

Pour rechercher un vendeur en particulier, placez-vous sur la liste des vendeurs et sur le champ de recherche. Puis *Ctrl+F* ou /*Edition*/Rechercher, ouvre une boîte de dialogue en proposant en priorité le champ.

Imaginons que nous voulons retrouver la fiche du vendeur CERF. Dans la liste des

vendeurs, nous nous positionnons sur la colonne Nom puis Ctrl+F ou icône  $\frac{dA}{dt}$ .

Saisissez dans la zone Valeur « CERF » et clic sur Suivant. Le logiciel se positionne alors sur la fiche correspondante.

Lorsque vous recherchez plusieurs fiches, cliquez sur suivant pour accéder aux autres fiches.

## 4.2. Compléter la fiche du vendeur

Sur la fiche du vendeur identifiée par la recherche ou tout simplement en se positionnant dessus, vous pouvez modifier ou compléter les différents champs de sa fiche. Une fois les saisies effectuées, enregistrer la fiche par le bouton de validation. Vous pouvez annuler par le bouton Annuler.

### 4.3. Imprimer la fiche / la liste

Il est intÈressant díimprimer la fiche du vendeur ou la liste de tous les vendeurs enregistrés selon des critères que vous définissez. Cliquez sur le bouton Imprimer. Une boîte de dialogue vous propose différents modèles. Entrez vos critères puis faites un apercu ou directement une impression en cliquant à nouveau sur le bouton Imprimer.

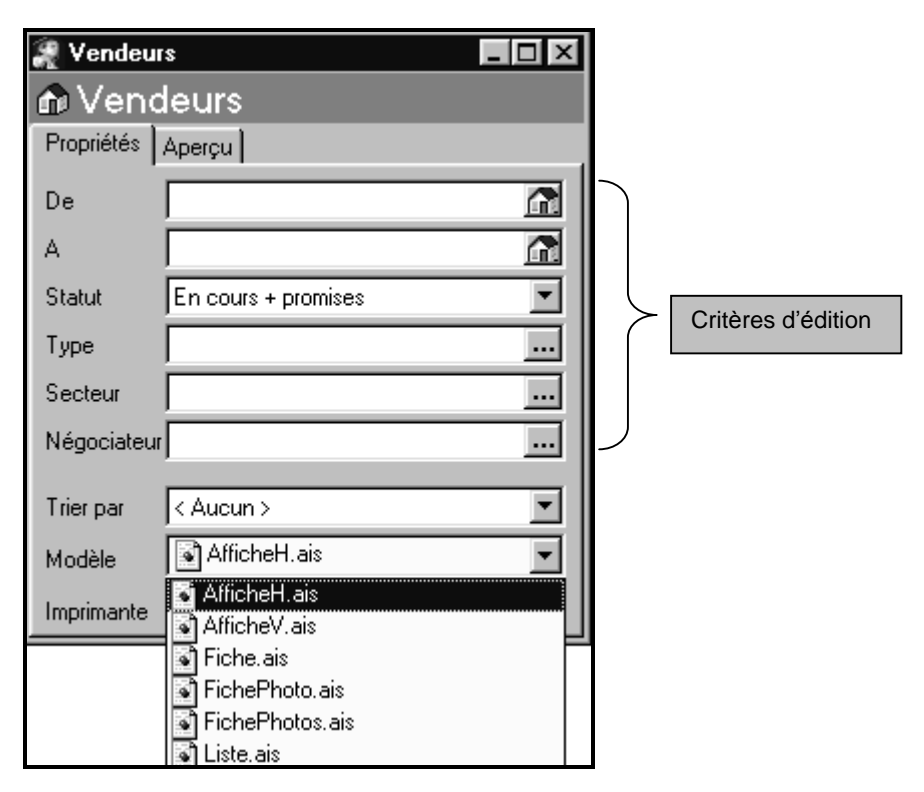

 $\circledast$  N'oubliez pas que tous ces modèles peuvent être personnalisés par vos soins.

# 5. HISTORIQUE DE LA FICHE VENDEUR

L'onglet Historique de la fiche du vendeur donne la liste de tous ses événements. Ainsi, trËs rapidement vous pouvez consulter les appels prÈcÈdents ou les courriers reçus ou envoyés en double-cliquant sur la ligne correspondante.

Vous pouvez ajouter ici d'autres données, toujours en sélectionnant le bouton adéquat.

Appel... (2) Courrier... (3) Rendez-Vous... 4 Visite... (1) Fiche... (4) Affichette... (3) Mandat... (2) Transaction...

Par ailleurs, par le menu */Traitement/Historique*, vous retrouvez tous les traitements effectués d'après une sélection que vous définissez par l'onglet Sélection. Ce peut être ainsi pour un vendeur en particulier ou tous; ce peut être pour un acquéreur ou tous, etc...

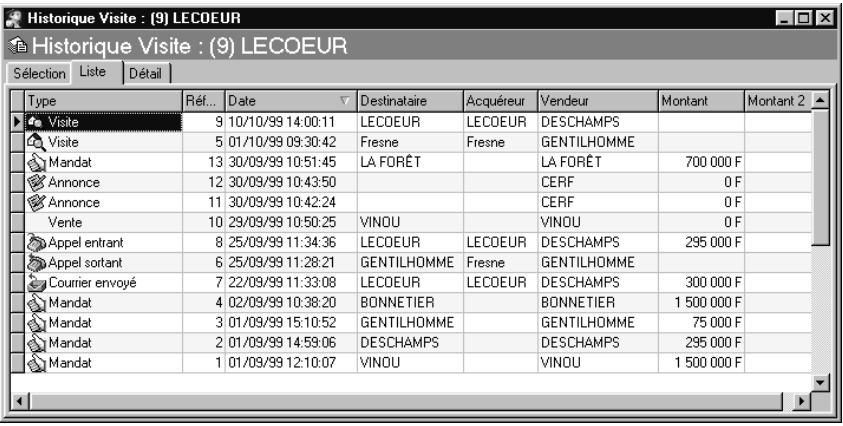

De la même manière que dans la fiche du vendeur, chaque ligne peut être consultée et/ou modifiée par <u>l'onglet « Détail</u> ». Vous pouvez éditer chacune des sélections qui vous intéressent.

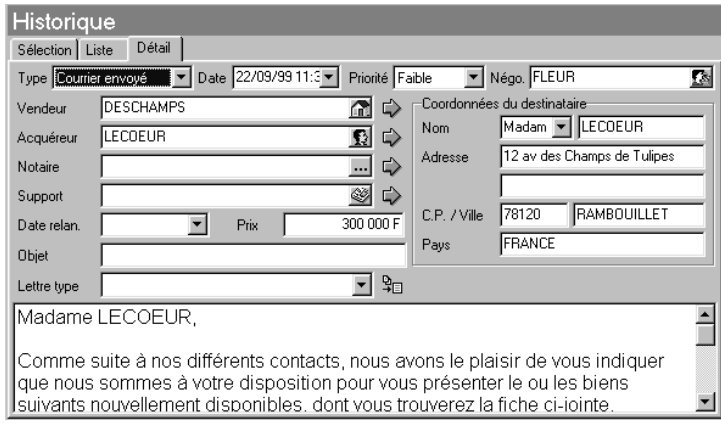

# **CRÉER SES PREMIERS ACQUEREURS**

# 1. PRESENTATION DES DONNEES ACQUEREURS

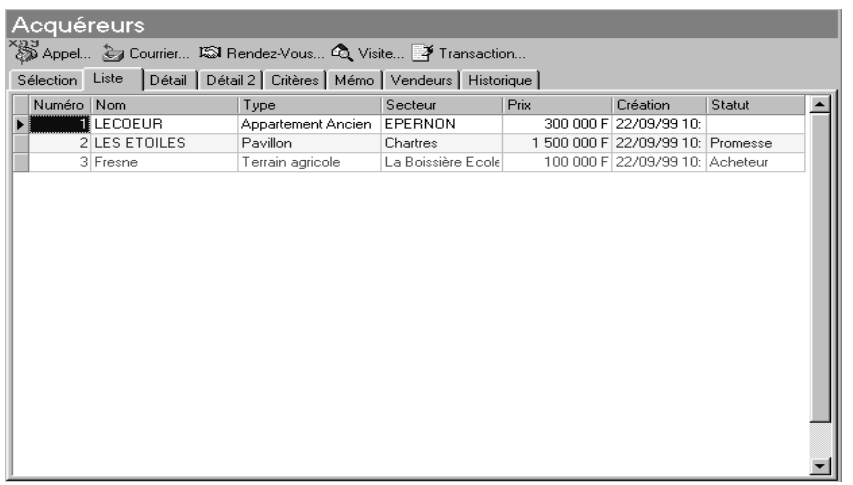

❖ Pour accéder au fichier acquéreurs de la société de démonstration, utilisez les options au choix :

- Menu */DonnÈes/AcquÈreurs*,
- Barre Outlook et Acquéreurs,
- Icône Acquéreurs de la barre d'outils si vous avez personnalisé vos barres.

Une liste d'acquéreurs déjà enregistrés affiche un certain nombre d'informations intéressantes (le type d'affaires recherchée, le secteur, le prix à mettre...). Elles peuvent être personnalisées par les propriétés de la grille : clic droit de la souris et propriétés. D'autres informations peuvent alors être affichées.

 $\div$  De même que vous pouvez effectuer un tri par un clic sur le titre de la colonne (tri par Numéro, Nom...). Ou encore en affichant la boîte de regroupement (menu */Affichage*), vous pouvez regrouper les acquéreurs en fonction de vos besoins ; pour cela « drag and drop » le titre de la colonne dans la boîte de regroupement (voir  $\delta$  Principes d'utilisation  $-6$ .).

 Pour visualiser les donnÈes díune fiche acquÈreur, sÈlectionnez díabord sa fiche (dans notre exemple, LECOEUR). Puis en cliquant sur les différents onglets, vous allez découvrir les champs de saisie.

 Líonglet SÈlection permet díafficher par dÈfaut les acquÈreurs ayant un statut déterminé. Ces critères sont modifiables notamment lorsque vous souhaitez rechercher un acquéreur en particulier non présent dans la liste. Et en plus níoubliez pas díutiliser la touche de raccourci *CTRL+F* pour rechercher ensuite sur un champ en particulier.

# 2. CREATION D'UN NOUVEL ACQUEREUR

# 2.1. Créer une fiche acquéreur

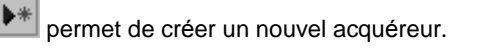

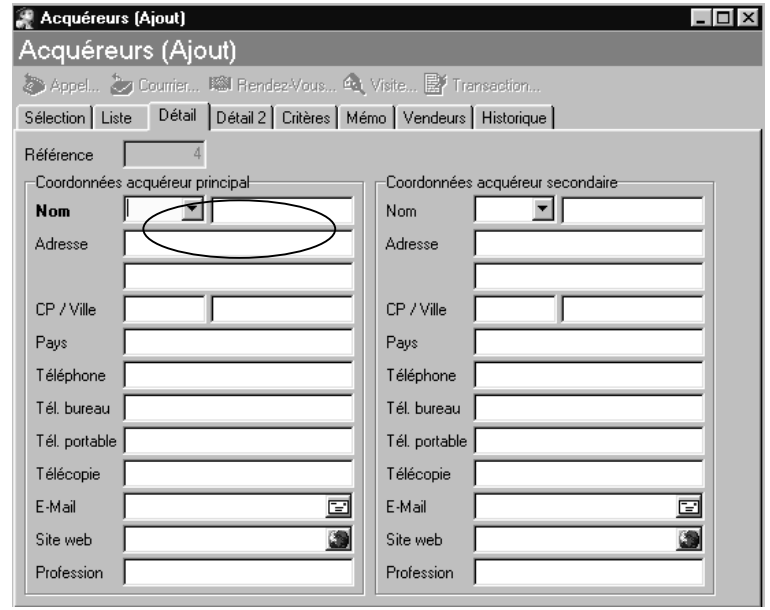

Renseignez toutes les zones intéressantes. Celle qui est en gras (le nom) est obligatoire pour la validation de la fiche. Pour vous déplacer au champ suivant, utilisez la touche que vous avez paramétrée dans les options du logiciel.

### L'onglet Détail 2

Lorsqu'une promesse d'achat (onglet Gestion de la fiche Vendeur) ou une vente est enregistrée par une transaction, alors la fiche de l'acquéreur est mise à jour.

### L'onglet Mémo

Saisissez des informations complémentaires sur l'acquéreur.

## 2.2. Connaître les critères de son futur achat

### L'onglet Critère

Dans cet onglet, vous définissez tous les critères de l'acquéreur. Les champs en gras sont obligatoires (Prix maximum, secteur, type).

Tous ces critères permettront ensuite le rapprochement entre acquéreur et vendeur.

Les champs Secteurs, Types font appel à des listes que vous avez préparées auparavant. Cependant il se peut que certaines donnÈes soient absentes. Dans ce cas, au moment de l'appel de la liste vous pouvez créer une nouvelle entrée puis la récupérer ensuite dans votre fiche acquéreur.

Validez la fiche par le bouton ...

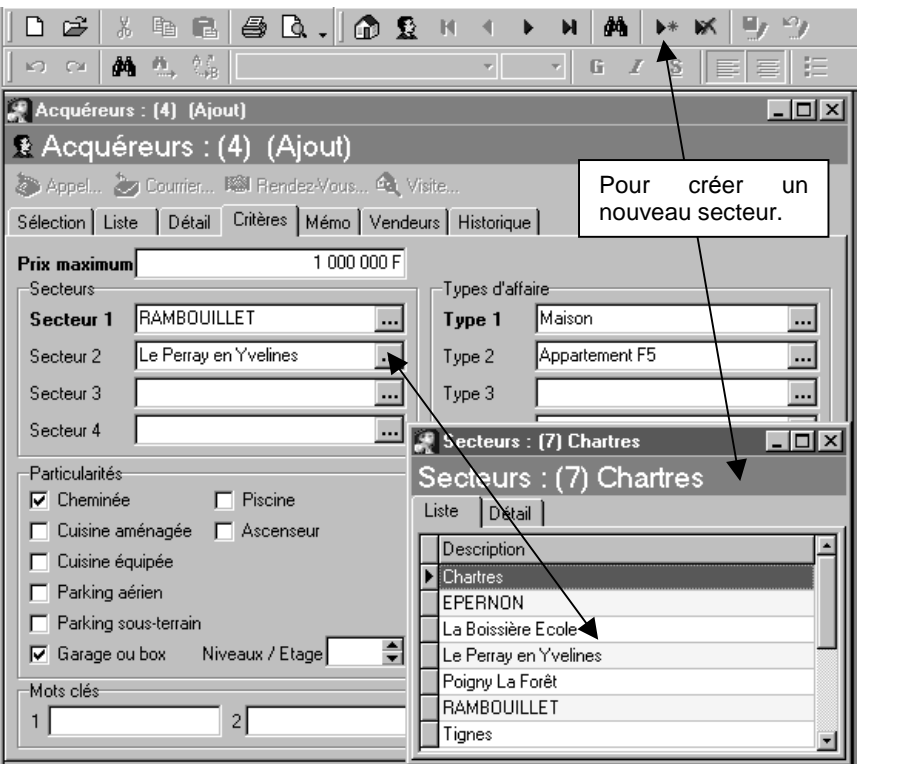

# 3. MODIFICATION DE LA FICHE ACQUEREUR

Une fois les données de l'acquéreur enregistrées, vous pouvez les modifier en fonction de son suivi.

Les modifications simples sont celles liées à la fiche même de l'acquéreur (onglet détail, détail2 et critères). Par exemple, le client peut mettre un prix plus important. Dans ce cas, dans l'onglet critère, il suffit de modifier le prix maximum.

Puis il y a le suivi de l'acquéreur. Au fur et à mesure que vous ferez des actions, vous devrez faire un certain nombre de tâches.

Par exemple, vous allez appeler l'acquéreur pour visiter des affaires intéressantes. Cet appel sera alors enregistré par simple clic sur le bouton Appel de sa fiche. Un résumé de l'appel sera saisi et enregistré pour l'historique. Tout courrier sera de la même manière enregistré. Différents modèles sont déjà créés. Vous pouvez ajouter dans cette liste les documents de votre agence. (voir ß Traitements particuliers - 6.).

A chaque fois, cliquez sur le bouton qui répond à la tâche souhaitée (appel / courrier / rendez-vous...).

Chacune de ces tâches est enregistrée dans l'historique de la fiche ou accessible par le menu */Traitement/Historique*.

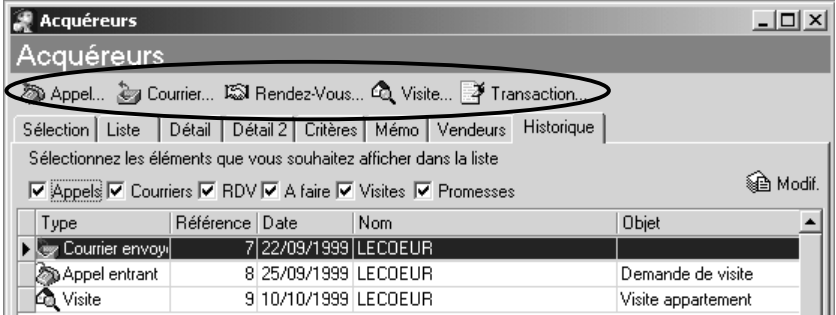

Dans cet onglet, vous pouvez ajouter des lignes complémentaires par simple clic sur le bouton concerné (Appel, Courrier,...)

## 3.1. Rechercher un acquéreur

Pour rechercher un acquéreur en particulier, placez-vous sur la liste des acquÈreurs et sur le champ de recherche. Puis *Ctrl+F* ou */Edition/Rechercher* ouvre une boîte de dialogue en proposant en priorité le champ.

Imaginons que nous voulons retrouver la fiche de « LES ETOILES ». Dans la liste des acquéreurs, nous nous positionnons sur la colonne Nom puis Ctrl+F.

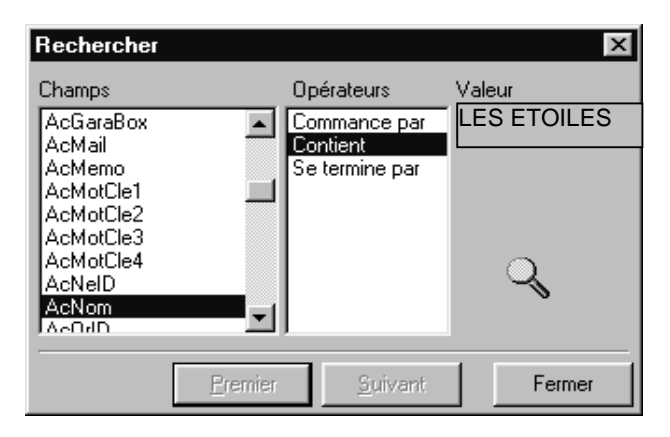

Puis saisissez dans la zone Valeur « LES ETOILES » et cliquez sur Suivant. Le logiciel se positionne alors sur la fiche correspondante.

Lorsque vous recherchez plusieurs fiches, alors cliquez sur suivant pour accéder aux autres fiches.

### 3.2. Compléter la fiche de l'acquéreur

Sur la fiche de l'acquéreur identifié par la recherche ou tout simplement en se positionnant dessus, vous pouvez modifier ou compléter les différents champs de sa fiche. Une fois les saisies effectuées, enregistrez la fiche par le bouton de validation. Vous pouvez annuler par le bouton Annuler.

## 3.3. Imprimer la fiche / la liste

Il est intéressant d'imprimer la fiche de l'acquéreur ou la liste de tous les acquéreurs enregistrés selon des critères que vous définissez. Cliquez sur le bouton Imprimer. Une boîte de dialogue vous propose différents modèles. Entrez vos critères puis faîtes un aperçu ou directement une impression en cliquant à nouveau sur le bouton Imprimer.

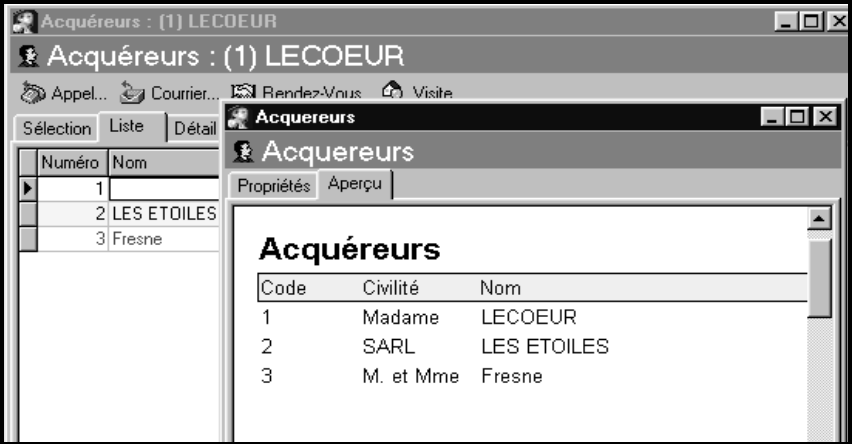

⊕ N'oubliez pas que tous ces modèles peuvent être personnalisés par vos soins.

# RAPPROCHER LES DIFFERENTS VENDEURS AVEC LES ACQUEREURS

# 1. PRESENTATION

Le rapprochement entre vendeurs et acquéreurs est la prochaine étape après la saisie de leur fiche.

Le rapprochement consiste à trouver pour un vendeur, les acquéreurs qui répondent le mieux aux détails de l'affaire vendue. Ou encore, il consiste à trouver pour un acquéreur, les affaires intéressantes qui répondent à ses critères d'achat. Le rapprochement peut aussi bien s'effectuer à partir de la fiche vendeur que de la fiche acquéreur.

Aussi, comme nous l'avons vu précédemment, il est très important de définir ces détails ou critères de chacune des fiches acquéreurs et vendeurs.

# 2. FICHE VENDEUR

## 2.1. Onglet Acquéreur / Critère de rapprochement

Dans la fiche du vendeur, vous avez saisi une description de son affaire. Alors vous allez rechercher les acquéreurs potentiels.

Sélectionnez la fiche « Vinou », puis positionnez-vous sur l'onglet Acquéreurs.

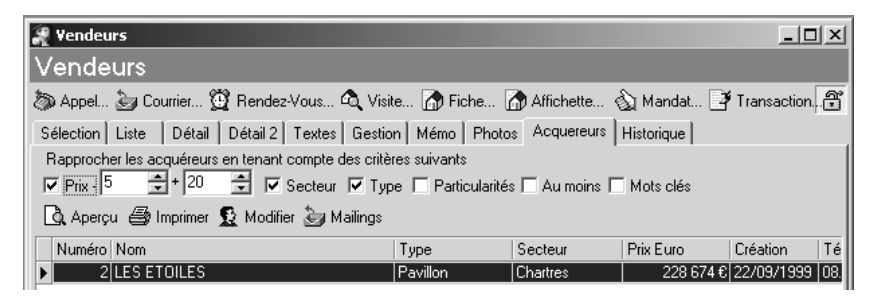

De suite, à partir des critères par défaut Prix / Secteur / Type, il apparaît un acquéreur potentiel.

Si vous souhaitez affiner les recherches, vous pouvez cocher les autres critères, comme par exemple les particularités. Dans notre exemple l'acquéreur disparaît car il ne répond plus aux critères de sélection. Bien entendu, il peut être intéressant de modifier dans la fiche même du vendeur certaines de ses données. Par exemple, le vendeur vous appelle pour baisser le prix de son affaire.

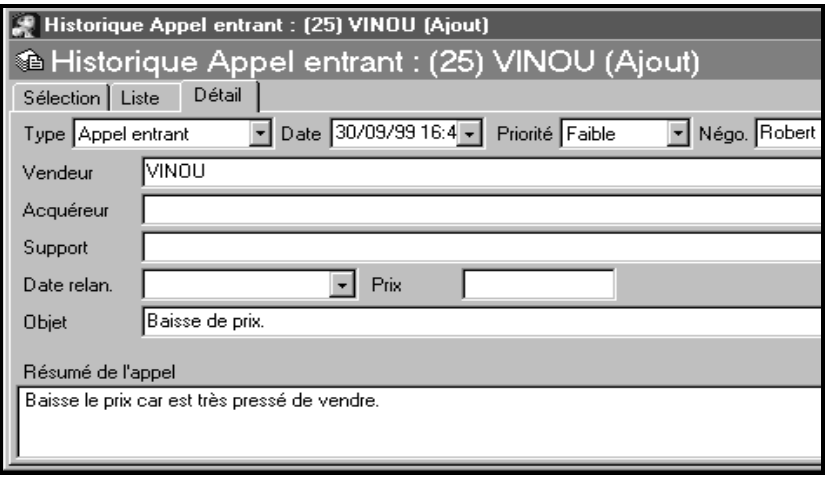

Vous lui envoyez un courrier de confirmation, qui est un avenant à son mandat.

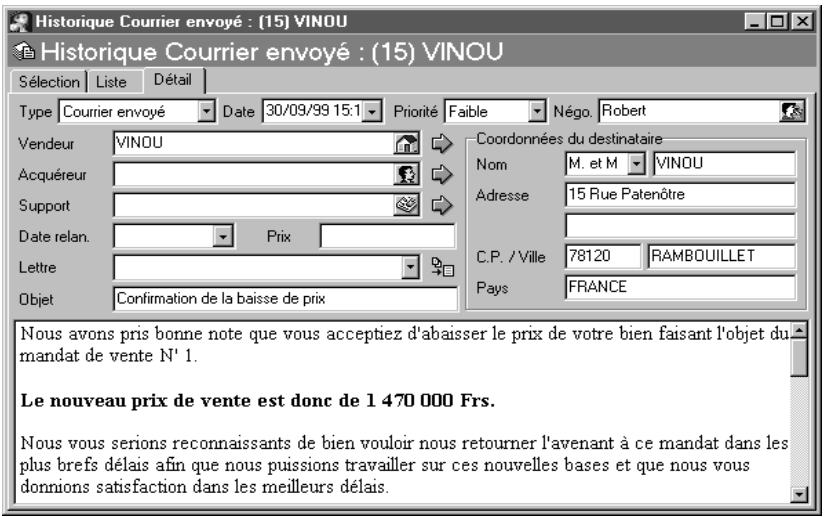

Ainsi très rapidement, vous pouvez continuer sur ces nouvelles bases et trouver d'autres acquéreurs.

### 2.2. La visite d'une affaire / Le compte rendu

Lorsque vous avez trouvé des acquéreurs, vous les contactez par courrier, par téléphone, afin de convenir d'un rendez-vous.

Toujours sur le même principe. Directement à partir de la fiche vendeur vous pouvez lancer un appel chez l'acquéreur. L'enregistrement de cet appel se fera alors dans la fiche de l'acquéreur et dans la fiche du vendeur si vous mettez dans l'appel la référence au vendeur.

*RAPPROCHER LES DIFFERENTS VENDEURS AVEC LES ACQUEREURS*

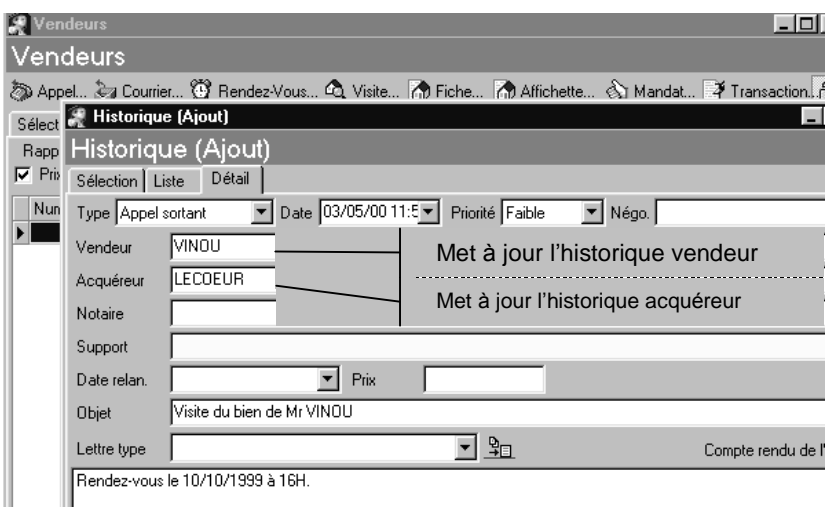

Dans le même temps, vous enregistrez le rendez-vous du 10/10/99. Ainsi par líagenda du menu */Traitement/Agenda*, vous aurez la liste de tous vos rendez vous à venir.

Si vous consultez l'historique du vendeur et de l'acquéreur, vous retrouvez les actions en cours.

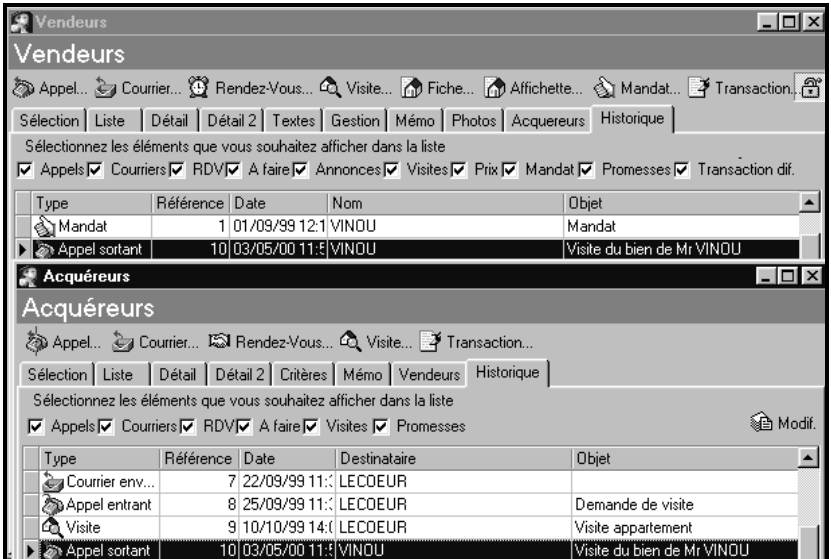

### 2.3. La relance à l'acquéreur

Après la visite du bien vous allez enregistrer le compte rendu. Sur la ligne du rendez-vous, vous allez saisir « Le client est très intéressé par cette affaire. Réfléchit quelques jours avant de se décider ».

Puis une semaine après, le client n'ayant pas donné son avis favorable, vous le lui envoyez un courrier. Dans sa fiche, cliquez sur Courrier et dans la zone « Lettre Type », sélectionnez un modèle existant ou créez-en un nouveau. Vous pouvez modifier le texte récupéré puis vous l'imprimez pour lui envoyer.

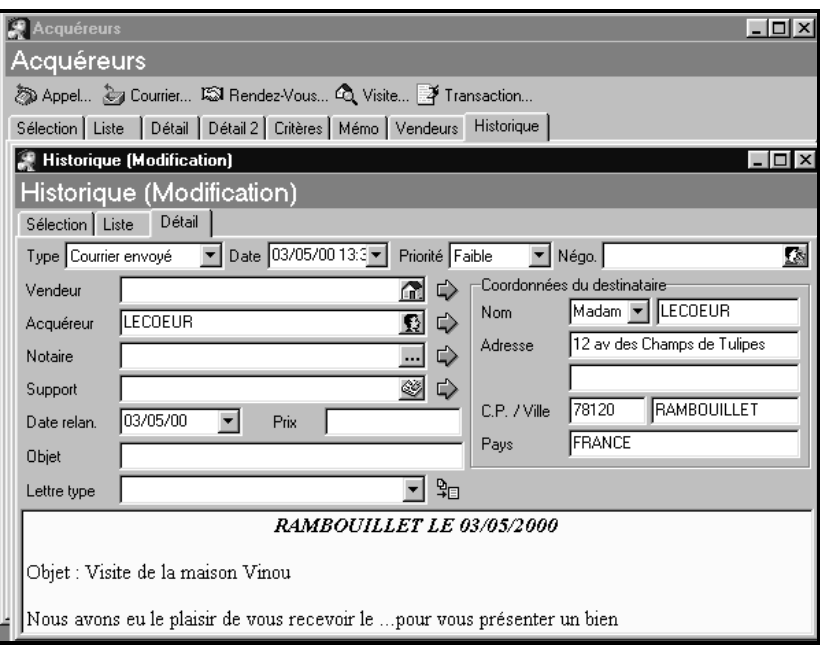

# 3. FICHE ACQUEREUR

## 3.1. Onglet vendeur / Critère de rapprochement /

Vous avez saisi la fiche de l'acquéreur ainsi que ses critères en matière d'achat. Vous allez donc rechercher les affaires potentielles. Comme pour le vendeur, il suffit, sur la fiche de l'acquéreur, de sélectionner l'onglet Vendeur puis de modifier les critères de recherche en fonction des résultats.

Puis dès que vous repérez une affaire intéressante, vous pouvez la consulter

directement en cliquant sur « Modifier » et en utilisant le cadenas **put** pour masquer les informations confidentielles si le client est en face de vous.

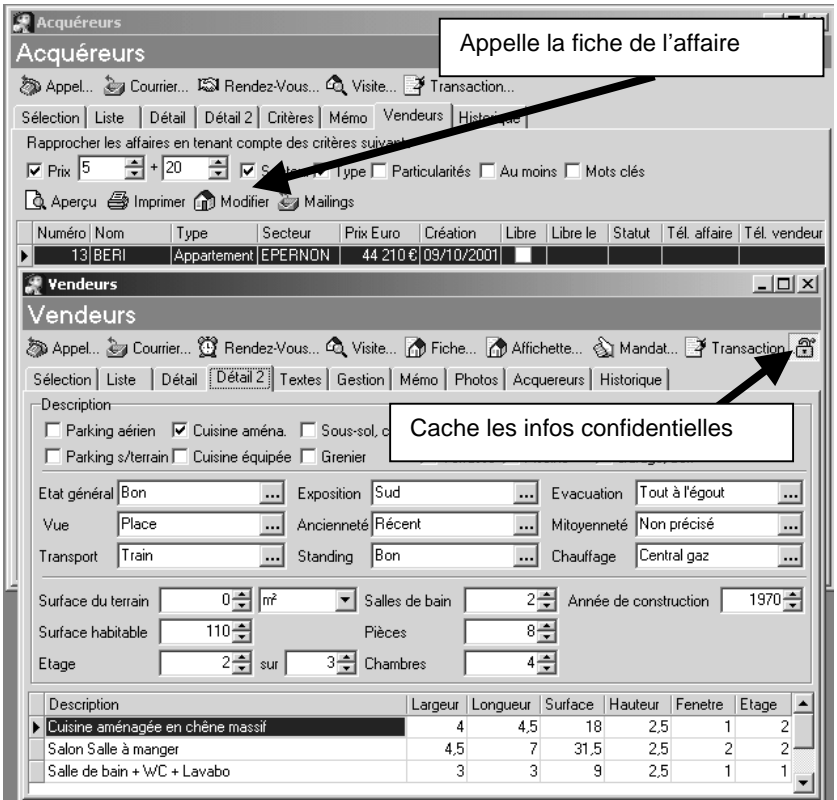

Vous pouvez ainsi décrire le bien visé, éventuellement en éditant une fiche descriptive, si vous le souhaitez.

### 3.2. Organiser une visite du bien / Appeler un acquéreur potentiel

Si l'affaire intéresse l'acquéreur, alors vous organisez une visite.

Comme avec la fiche vendeur (voir § Rapprocher les différents vendeurs avec les acquéreurs - 3.2), vous faites appel au différents boutons Rendez-vous ou Appel si vous devez díabord appeler le client. Chaque enregistrement de ces actions sera présent dans l'historique.

## 4. SIGNER UNE PROMESSE OU UN COMPROMIS DE VENTE

Différentes actions ont été menées entre le vendeur et l'acquéreur. Vous aboutissez à une négociation.

### 4.1. Promesse d'achat

La première étape peut être une promesse d'achat faite par l'acquéreur.

Ainsi dans la fiche du vendeur en question, et dans l'onglet Gestion, il suffit simplement de cocher *Promesse d'achat* et d'indiquer l'acquéreur.

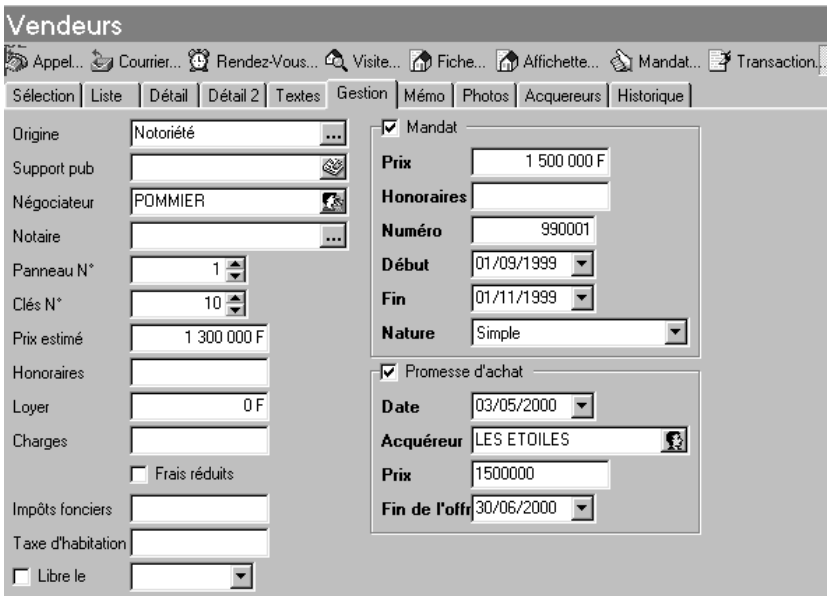

Si vous consultez la liste des acquéreurs, le statut de « Les Etoiles » a changé (la ligne est d'une autre couleur).

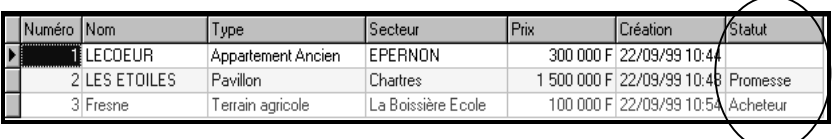

## 4.2. La transaction

La transaction est simple et rapide. Dans la fiche du vendeur cliquez sur Transaction, vous faites un *Compromis de vente* ou *une Promesse de vente*. Cette phase ne suppose pas que vous ayez fait la promesse d'achat préalablement, cette dernière n'étant pas obligatoire.

Renseignez alors toutes les données de la transaction.

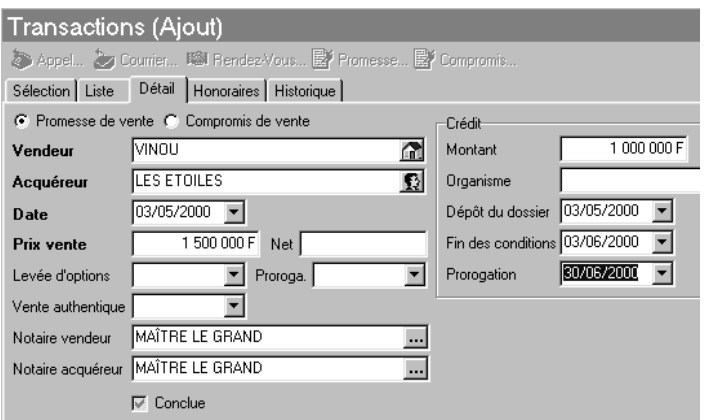

La vente étant faite, les commissions des différents intervenants sont dégagées en fonction du prix de la vente.

L'onglet Honoraires permet de visualiser et modifier ces différentes commissions.

Enfin, après validation de la transaction, le statut de la fiche de l'acquéreur (via la liste) est devenu Acheteur.

# 5. EFFECTUER UN SUIVI DES AFFAIRES

Lorsque vous consultez la liste de tous les vendeurs, éventuellement triée par statut, vous pouvez très facilement repérer les vendeurs pour lesquels des actions sont à entreprendre. Par exemple, les vendeurs qui n'ont pas de mandat, car ce sont des fiches que vous avez saisies par un repérage dans la presse écrite. Vous souhaitez leur envoyer un courrier.

Dans la liste des vendeurs, faites un regroupement par statut puis repérez les fiches qui níont pas de mandat. Puis cliquez sur *courrier* et dans la liste des modèles, prenez le modèle en standard ou celui que vous avez personnalisé.

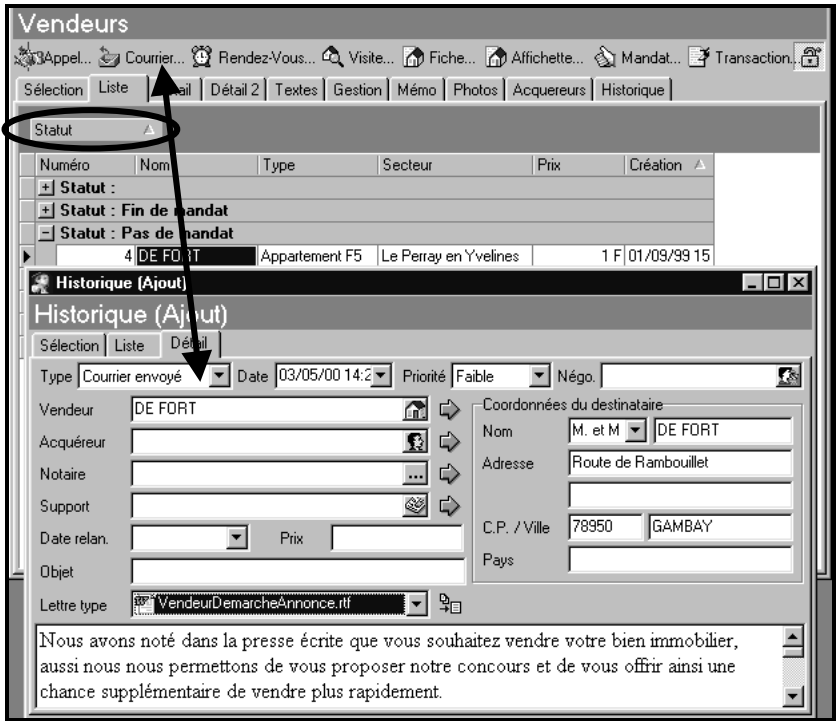
# 6. EFFECTUER UN SUIVI DES ACQUEREURS

#### 6.1. Organiser des nouvelles visites / Gérer son agenda

L'agenda est l'outil au quotidien. Grâce à lui, vous pouvez planifier tous les rendezvous, les contacts.... Jour par jour, vous connaissez les actions en cours par négociateur, par type d'actions (appel, rendez-vous, courrier...).

Pour ajouter une action, sélectionnez celle qui vous intéresse dans la barre de menu et saisissez les données. De la même manière, l'historique du vendeur ou de l'acquéreur sera mis à jour. Vous pourrez ainsi retrouver dans sa fiche l'action enregistrée ici.

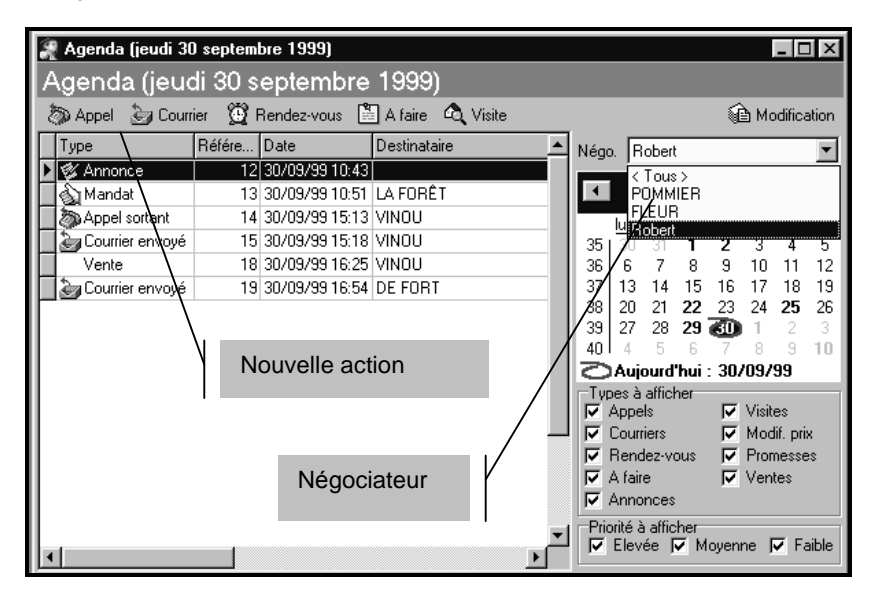

#### 6.2. Présenter des nouvelles affaires

Par des rapprochements avec les vendeurs, vous pouvez présenter des nouvelles affaires à un acquéreur.

Dans la fiche concernée, et par l'onglet Vendeur, si vous avez plusieurs nouvelles affaires, vous pouvez déclencher un courrier qui lui présentera les nouvelles affaires en cours.

Pour chacune de ces affaires, vous éditez une fiche que vous joindrez au courrier.

Si l'acquéreur vous appelle, alors par simple clic sur Appel puis *Appel entrant,* vous ferez un compte rendu rapide.

*RAPPROCHER LES DIFFERENTS VENDEURS AVEC LES ACQUEREURS*

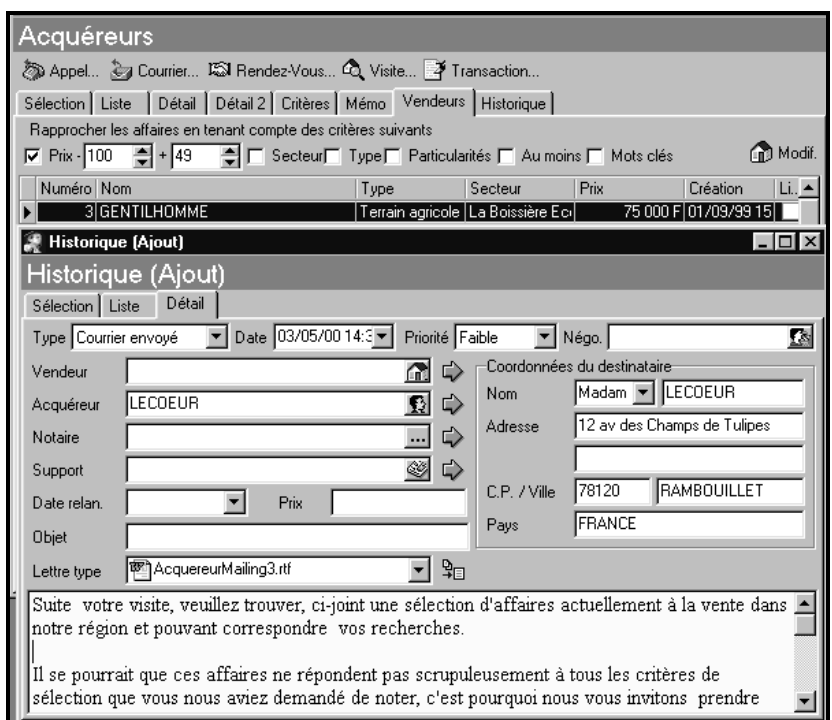

#### 6.3. Supprimer un acquéreur qui n'est plus intéressé

Il arrive qu'un acquéreur ne soit plus intéressé du fait d'un achat dans une autre agence.

Vous souhaitez alors dÈtruire sa fiche. Dans la liste, sÈlectionnez la fiche et

combinez **CTRL+Supp** ou **...** Une boîte de suppression vous demande le motif de suppression.

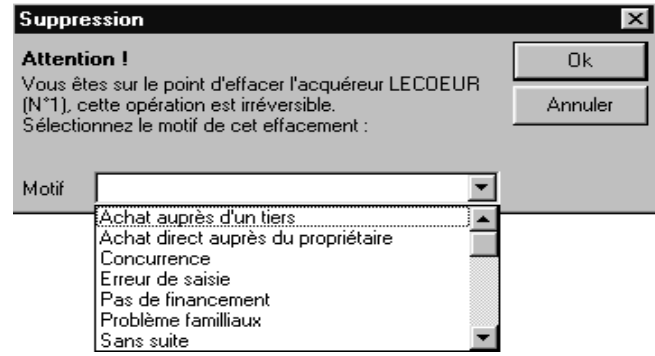

Validez la suppression après avoir renseigné le motif.

Sa fiche n'est pas complètement détruite. Si par l'onglet Sélection, vous demandez le statut *SupprimÈes* ou *Toutes les fiches*, vous retrouvez les acquéreurs supprimés.

Si après avoir supprimé une affaire, vous voulez la récupérer pour la remettre en vente ou autre, par líonglet SÈlection, demandez le statut *SupprimÈes* ou *Toutes les* fiches, puis supprimez par la même commande que précédemment l'affaire supprimée ; une boîte de dialogue apparaît, vous demandant si vous voulez remettre l'affaire en vente : si vous répondez oui, elle aura de nouveau le statut d'affaire à la vente ; sinon elle gardera le statut d'affaire supprimée.

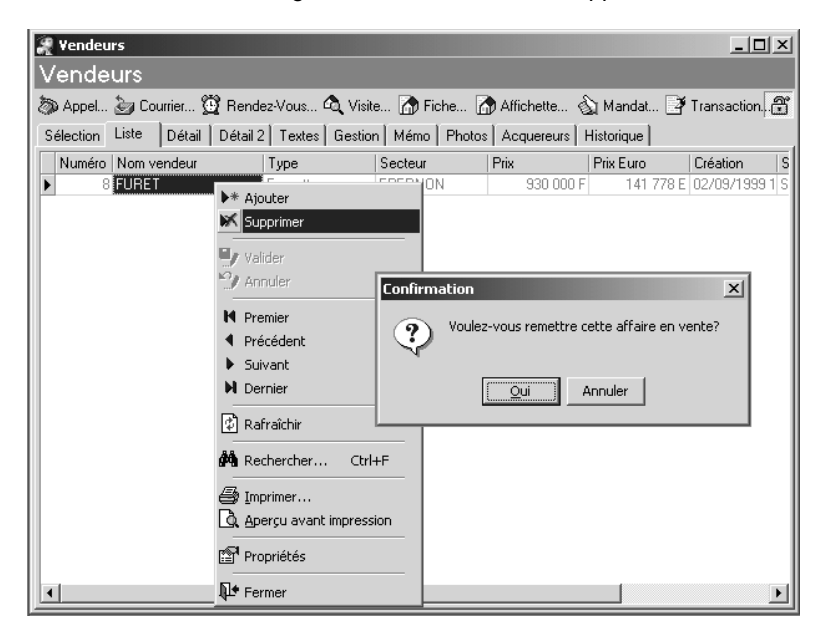

# TRAITEMENTS PARTICULIERS

# 1. FAIRE DES DIAPORAMA

Agence Immobilière 3 vous permet très rapidement d'effectuer des diaporama pour des affaires que vous sélectionnez. Ainsi vous pouvez très bien avoir une présentation dans votre vitrine qui tourne sur un écran en continu.

#### 1.1. Récupérer les différentes photos de l'affaire

La première étape est d'intégrer les photos dans l'affaire vendue. Le logiciel vous permet à travers un périphérique TWAIN de communiquer avec le logiciel de votre appareil photo numérique. Très rapidement vous récupérez les photos qui vous intéressent. De plus vous pouvez retoucher les photos (par exemple jouer sur la luminosité).

Si vous possédez déjà des fichiers photos, les formats JPG, GIF, TIF, PNG, BMP sont reconnus dans le logiciel.

Lorsque vous avez créé une affaire, positionnez-vous sur l'onglet Photo. Puis cliquez sur Ajouter pour ajouter une photo. Un éditeur vous permet alors d'ouvrir un fichier déjà existant, ou de travailler via l'interface TWAIN.

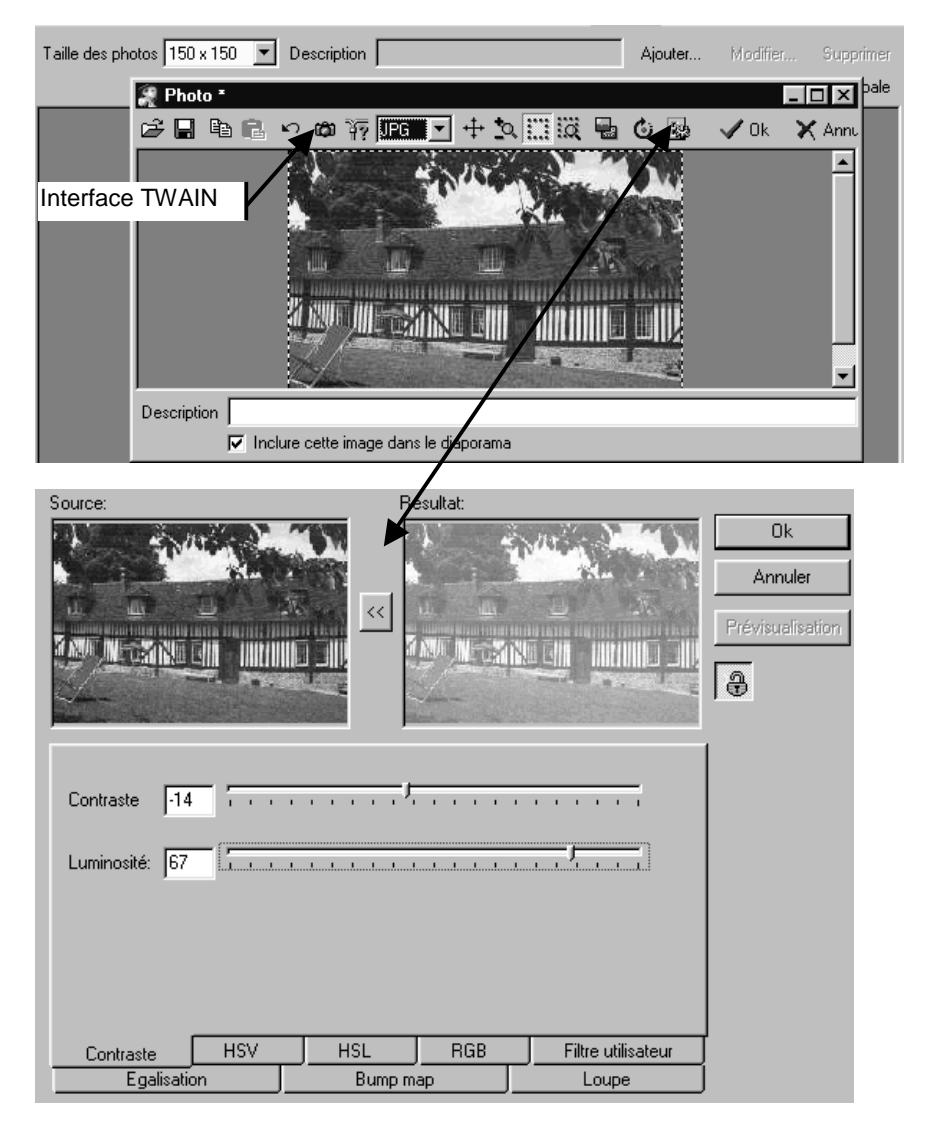

Par exemple, vous pouvez diminuer la luminosité de l'image.

Plusieurs photos peuvent être intégrées à une affaire. Parmi elles, vous sélectionnez celles qui feront partie du diaporama, et celle qui est la photo principale. A chaque fois, vous cochez l'option adéquate.

Chaque photo intégrée dans une affaire est enregistrée dans un répertoire « Dossier.IMG » où « Dossier » est le nom de votre agence.

#### 1.2. Elaborer un diaporama

Pour mettre en place une présentation, utilisez le menu **/Traitement/Diaporama**. Un assistant vous permet de sélectionner les affaires à inclure, les photos à prendre en compte et les effets de la présentation ainsi que la durée entre deux photos.

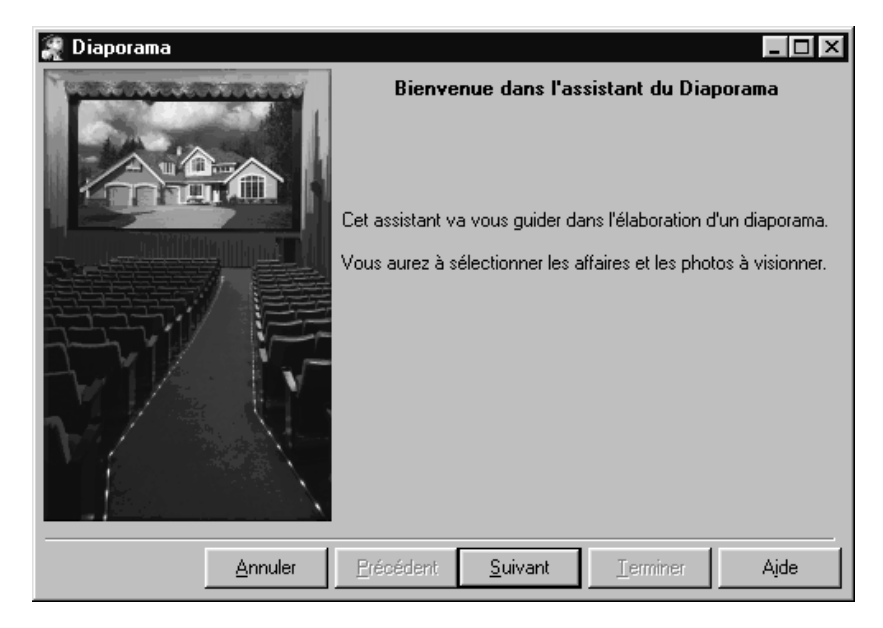

# 2. PREPARER LA PARUTION DES PETITES ANNONCES

Régulièrement, vous allez faire paraître des annonces de vos affaires en cours.

Première étape : Les supports publicitaires ont été créés dans les données. A la mise en place de ces fiches, vous avez renseigné également le prix de la petite annonce. Vous pouvez modifier les fiches si besoin.

La deuxième étape : Lors de la mise en place des affaires, vous avez renseigné les différents textes commerciaux. Le texte de la petite annonce doit avoir « Annonce *active* » si vous souhaitez qu'il soit pris dans les parutions. Dans le fichier des vendeurs, vous pouvez modifier líensemble de vos affaires si besoin.

La troisième étape : Par le menu */Traitement/Parutions*, pour un Négociateur et un support publicitaire, vous allez déclencher une édition de toutes les annonces concernÈes.

Vous pouvez désactiver dans cette étape certaines affaires que vous réservez par exemple pour un autre support. Vous pouvez également modifier les textes pour chacune díentre elles.

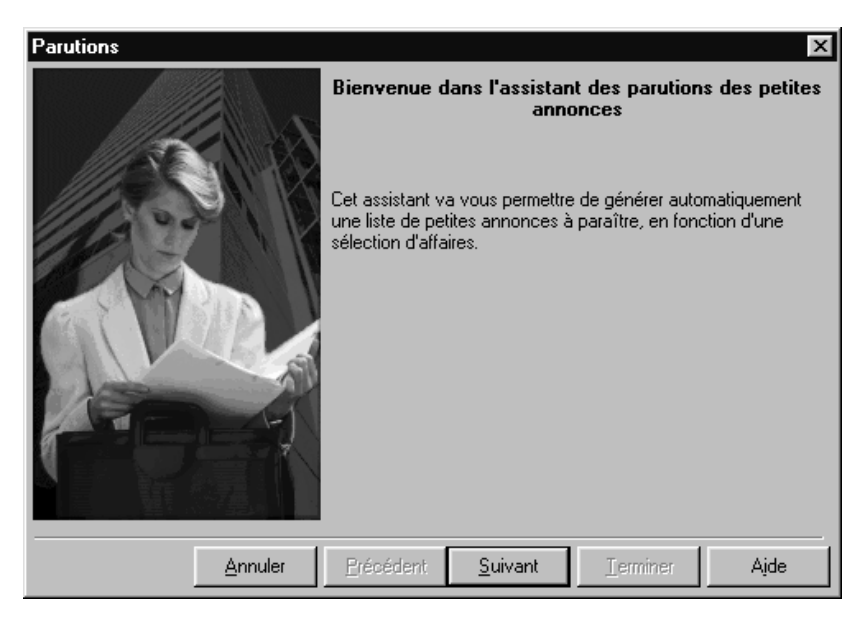

# 3. PREPARER LA PUBLICATION DES PETITES ANNONCES

Vous pourrez Ègalement envoyer des annonces de vos affaires en cours sur des sites internet immobiliers.

Les deux premières étapes sont identiques à celles de la parution. Il est toutefois conseillÈ, lors de la crÈation díune nouvelle base, de sÈlectionner une base Standard, car elle contiendra entre autre par défaut les valeurs des tables Transports, Vue et Exposition utilisés par les sites internet destinataires des annonces. Les tables Chauffages, Etat général, Supports et Types d'affaires sont aussi remplies avec les correspondances adéquates.

Si la création d'une nouvelle base se fait avec une base Vide ou si le but est de récupérer une ancienne base, les champs seront créés mais non remplis ; pour la meilleure publication possible, les valeurs suivantes au minimum doivent être saisies, en respectant la première lettre en Majuscule :

- Table Transports : AÈroport, Gare, Transports en commun, Car, Bus.
- · Table Vue : Belle, Dégagée, Mer.
- Table Exposition : Est. Ouest. Nord. Sud.
- Table Chauffage : Non précisé, Radiateurs électriques avec les correspondances de types des sites.
- Table Etat général : A rafraîchir, A rénover, Bon, Non précisé avec les correspondances de types des sites.
- Table Type d'affaire : Appartement, Locaux, Maison, Terrain avec les correspondances de types des sites.

La troisième étape : Par le menu /Traitement/Publication, pour un Négociateur et un support publicitaire, vous allez déclencher l'envoi de toutes les annonces concernÈes.

Vous pouvez désactiver dans cette étape certaines affaires que vous réservez par exemple pour un autre support.

Vous pouvez Ègalement modifier les textes des annonces ; le nombre de caractères est limité pour les sites du SNPI et SeLoger à 1024 caractères, et à 2000 caractères pour le site d'ImmoStreet.

Vous pouvez choisir les photos accompagnant les annonces.

Pour 123Immo, il faut choisir pour chaque annonce à paraître, un type de pack ; le pack Classique correspond à une photo normale, le pack Vision à trois photos normales et le pack Panoramique correspond à 2 photos normales et deux photos panoramiques.

Pour le SNPI et SeLoger, il faut préciser le nombre de photos pour chaque annonce (celui-ci pouvant aller de 1 à 4 photos).

Pour ImmoStreet, pour chaque annonce, on doit préciser le nombre de photos, de 1 à 6, et le type de chaque annonce (annonce à créer, supprimer, modifier ou affaire vendue).

Vous pouvez choisir le type d'action sur les annonces à envoyer.

Pour 123Immo, on doit indiquer líaction voulue : annuler et remplacer les annonces (qui se fait au premier envoi ou quand on veut remplacer toutes les annonces présentes sur le site par des nouvelles), ajouter, supprimer ou modifier des annonces.

Pour SeLoger, on doit indiquer si on veut publier les annonces sur le journal SeLoger et/ou sur le site internet SeLoger (par défaut le site SeLoger seul est sélectionné). Pour ce dernier et le SNPI, un message s'affiche précisant que chaque transfert conduit au remplacement intégral de toutes les annonces présentes précédemment dans la base de données du site et qu'un client SeLoger doit envoyer sous son code SeLoger, un client SNPI sous sa référence SNPI, un client SeLoger ET SNPI doit envoyer sous son code SeLoger uniquement.

Pour ImmoStreet, on doit choisir entre l'option Annuler – Remplacer toutes les annonces ou Ajout – Suppression – Modification ; pour cette dernière option, vous devrez choisir ensuite un type díaction pour chaque annonce.

Pour un support choisi, il vous sera demandé de saisir, lors du premier envoi, votre identifiant et les paramËtres de votre compte FTP (identifiant et mot de passe de connexion, et paramËtres de votre serveur proxy si vous en avez un). Finalement, en cliquant sur le bouton Terminer, l'envoi se lance et sur la dernière page s'affiche le compte rendu de líenvoi.

L'assistant de Publication permet de gérer les publications d'annonces d'affaires à la vente sur des sites internet immobiliers ou dans des journaux. Pour cette version d'Agence, les sites de 123Immo, le SNPI, SeLoger et ImmoStreet vous sont proposÈs.

Voici comment les contacter pour obtenir vos paramètres de connexion :

123Immo :

adresse du site : <http://fr.123immo.com/> adresse mail : [service.clientele@123immo.com](mailto:service.clientele@123immo.com" ) tÈlÈphone : 0 826 00 31 31.

SNPI :

adresse du site : http://www.snpi.fr/ envoi d'une demande à l'adresse : [http://www.snpi.fr/nous\\_ecrire.htm](http://www.snpi.fr/nous_ecrire.htm) tÈlÈphone : 01.53.64.91.91.

• SeLoger:

adresse du site : http://www.seloger.com/ demande d'informations à l'adresse : [http://www.seloger.com/offres\\_annonces/contactsite.htm](http://www.seloger.com/offres_annonces/contactsite.htm) téléphone : 0800 089 089.

ImmoStreet :

adresse du site : <http://www.immostreet.com/> adresse mail : [contact@immostreetpro.com](mailto:contact@immostreetpro.com" ) demande d'informations à l'adresse : [http://www.immostreet.com/is/commun/template.php?U=apropos&P=nous\\_con](http://www.immostreet.com/is/commun/template.php?U=apropos&P=nous_contacter) [tacter](http://www.immostreet.com/is/commun/template.php?U=apropos&P=nous_contacter).

Chaque agence pourra ainsiobtenir un identifiant, un login et un mot de passe par site choisi pour l'envoi d'annonces.

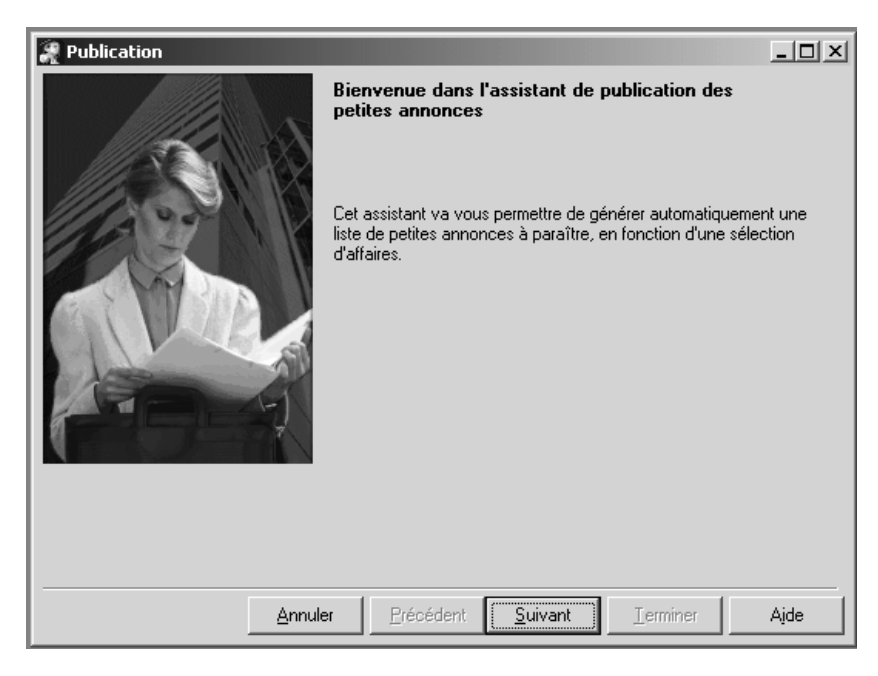

# 4. PREPARER LES MAILINGS

Régulièrement, vous allez faire des mailings à plusieurs clients.

Par le menu */Traitement/Mailings* : A partir de la liste d'un type d'Acquéreurs ou de Vendeurs, on sélectionne les destinataires du mailing, la lettre type et on génère le mailing. On peut modifier le texte du mailing pour chaque destinataire.

Par le rapprochement Acquéreur sur la fiche Vendeur : En cliquant sur « Mailings », la fenêtre Mailings s'ouvre et vous pouvez sélectionner parmi la liste des acquéreurs, les destinataires du mailing et générer les mailings.

Par le rapprochement Vendeur sur la fiche Acquéreur : En cliquant sur « Mailings », la fenêtre Mailings s'ouvre et vous pouvez sélectionner parmi la liste des vendeurs, les destinataires du mailing et générer les mailings.

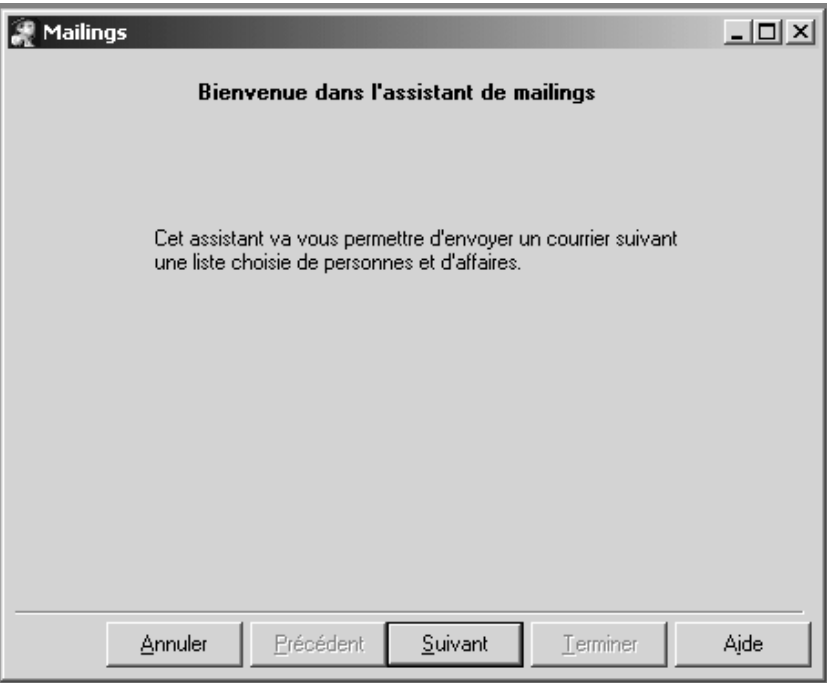

# 5. FAIRE UNE SIMULATION DíEMPRUNT

Lors de la présentation d'affaires à la vente à des acquéreurs potentiels, vous pourrez simuler un calcul díemprunt et faire une comparaison de deux calculs par le menu */Traitement/Simulation díemprunt*.

Prenez de préférence la partie gauche de la fenêtre pour mettre en valeur un des deux calculs si la fenêtre est redimensionnée.

Pour chaque calcul, vous devez choisir un mode de remboursement (annuités constantes ou annuités à amortissement constant), un paramètre à calculer parmi le capital emprunté, le montant des mensualités ou de l'amortissement et le nombre d'années d'emprunt, le taux d'intérêts et le nombre de remboursements par an.

En cliquant sur le bouton Calcul, la valeur du paramètre à calculer choisi apparaîtra, le coût du crédit et le plan de remboursement seront calculés et le graphique de ce plan sera construit.

Vous pourrez faire la comparaison de deux calculs en cliquant sur le bouton Différence.

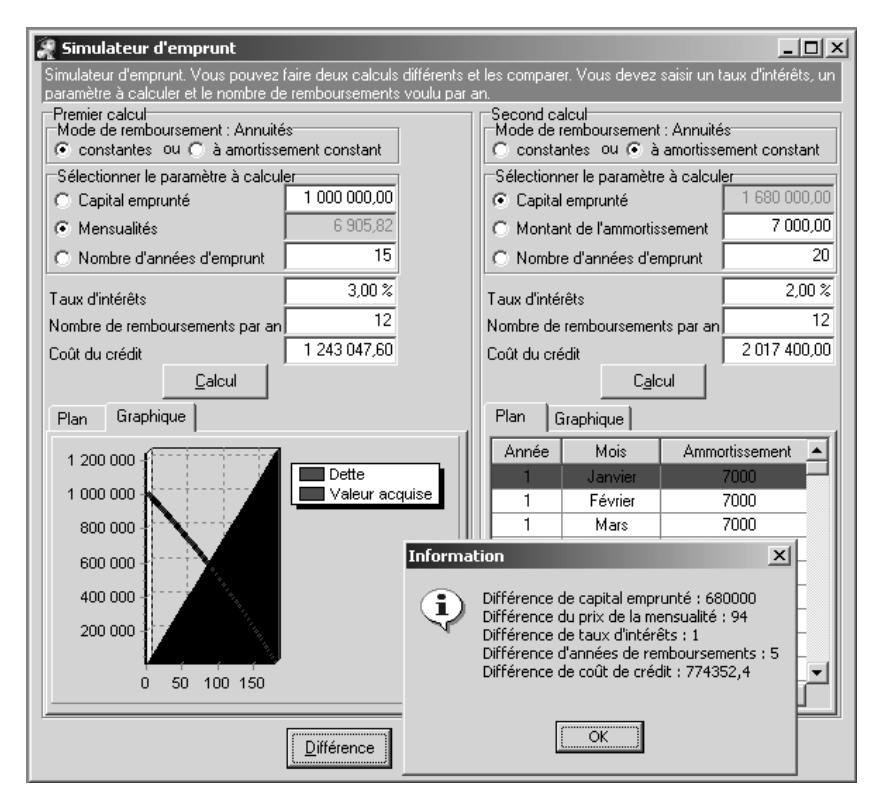

#### 6. COMMENT FAIRE UNE PIGE TRES RAPIDEMENT

Une pige permet de retrouver très rapidement un interlocuteur, Agent, Vendeur, Acquéreur...dont le numéro de téléphone ou fax est connu.

Par le menu */Traitement/Pige,* sÈlectionnez le type de fiche entre Vendeurs, Acquéreurs..., que vous recherchez. Puis sélectionnez les champs sur lesquels effectuer la recherche (téléphone, tél bureau, tél portable...). Enfin tapez le début du numÈro recherchÈ. Le bouton *Rechercher* affiche les occurrences. Si dans la liste se trouve celle qui vous intéresse, alors sélectionnez-la et double cliquez pour líouvrir.

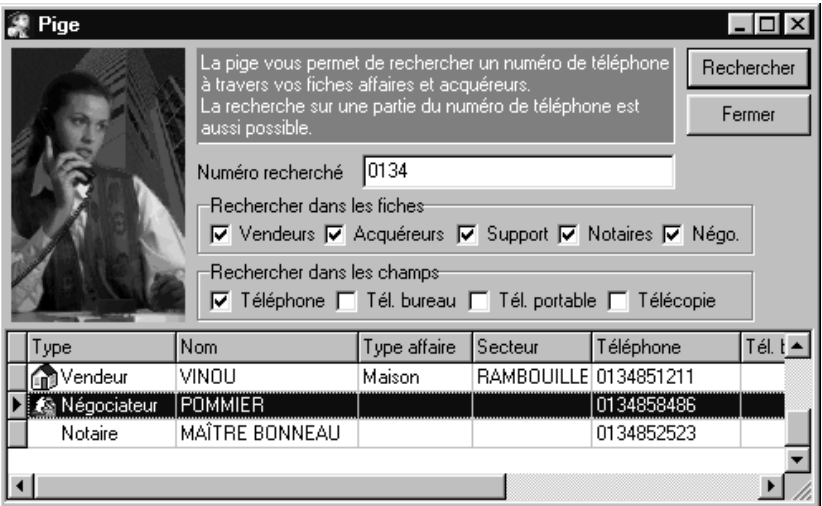

# 7. FAIRE DES STATISTIQUES GRAPHIQUES

Il est toujours utile de connaître sous forme de graphiques un certain nombre de statistiques. Par le menu */Traitement/Graphiques*, vous pouvez avoir des statistiques par vendeur ou par acquéreur.

Le résultat graphique peut être personnalisé par le clic droit de la souris et propriétés (par exemple modifier les légendes).

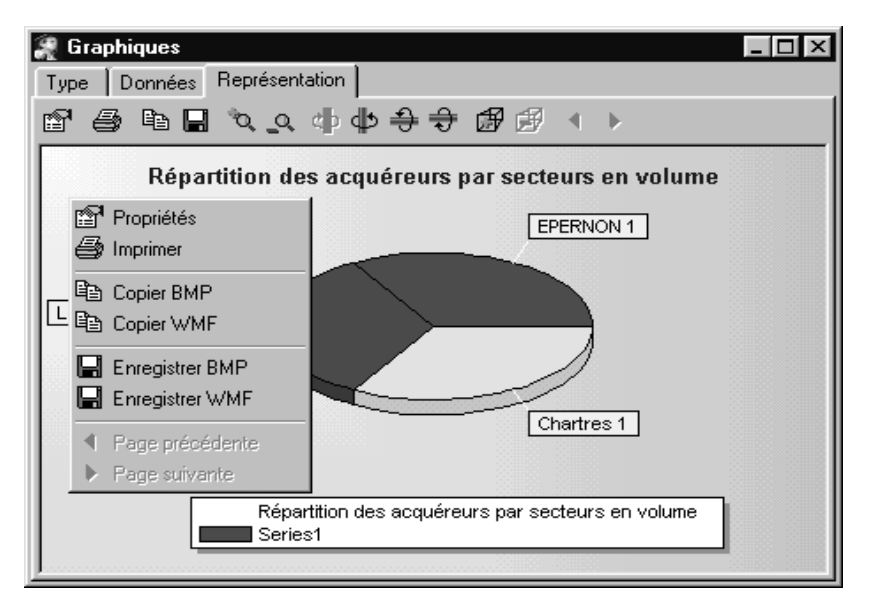

Ces graphiques peuvent être sauvegardés au format BMP ou WMF.

La représentation graphique pourra également être fournie en valeurs (Onglet données). Ainsi il sera très facile d'exporter vers Excel ces données afin de les exploiter, ou de les publier sur votre site en générant des pages HTML.

#### 8. IMPRIMER L'ENSEMBLE DES LISTES / PERSONNALISER LES MODELES

Tous vos fichiers de données peuvent être imprimés. Par le menu /*Impression*, vous sélectionnez le fichier qui vous intéresse. Des modèles Liste ou Fiche sont proposÈs en standard. Vous pouvez les personnaliser en utilisant le menu */Outils/ParamÈtrage du modËle*. Vous crÈez alors un nouveau modËle dans lequel vous placez les variables du fichier.

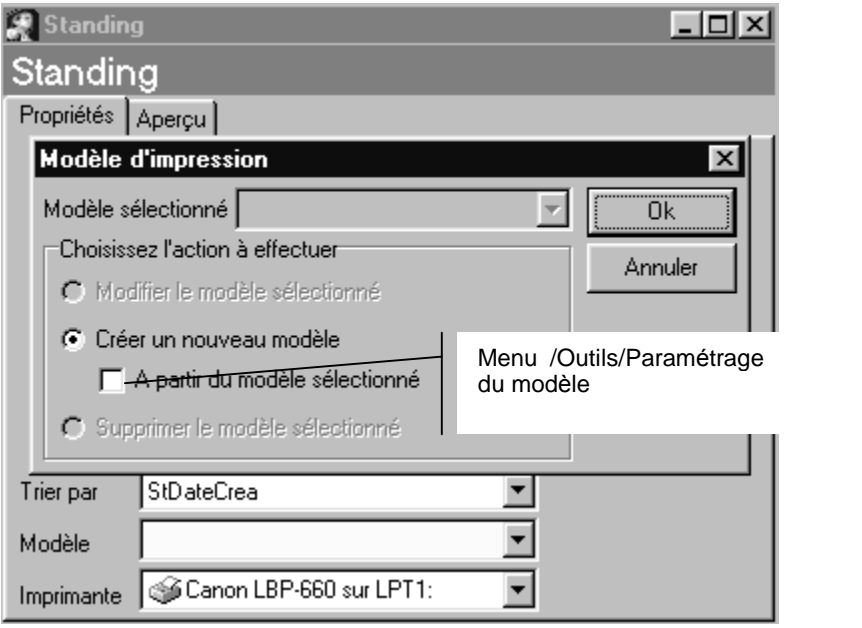

#### 9. PERSONNALISER / CREER SES PROPRES DOCUMENTS

Tous les documents (lettres, contrats, ...) sont personnalisables. Sur le même principe que les modèles, vous pouvez à partir d'un modèle standard créer un nouveau document.

L'intérêt est effectivement de mettre en place l'ensemble de vos courriers et contrats que vous avez l'habitude d'utiliser dans votre agence.

Par le menu /Outils/Paramétrage de documents, vous entrez dans un éditeur de texte simple.

Soit vous ouvrez un modèle existant, soit vous créez votre propre modèle.

Il se peut très certainement que vous avez déjà des documents sous Word ou autre traitement de texte.

Aussi par simple Copier/Coller, vous récupérez dans Agence vos données.

Puis vous pouvez effectuer la mise en forme ou compléter le document.

Enfin vous enregistrez votre document, en le répertoriant dans la catégorie souhaitée. De cette manière vous le retrouverez lors des éditons.

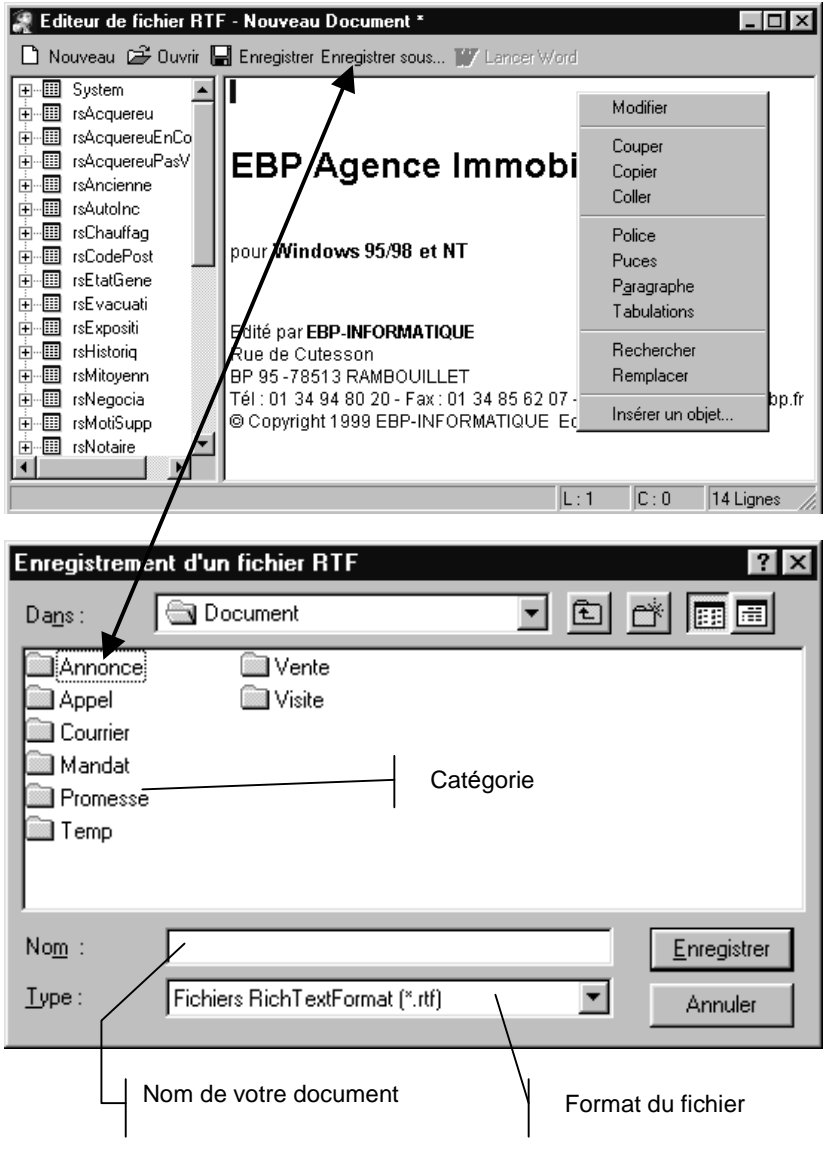

# AUTRES TRAITEMENTS

# 1. SAUVEGARDE DU DOSSIER

A ce stade des découvertes, il est nécessaire d'effectuer une sauvegarde des données saisies. Il faut sans cesse garder à l'esprit que la sauvegarde est le seul moyen de pouvoir restaurer votre travail si votre base a été malencontreusement supprimée ou endommagée.

La sauvegarde dépend des options que vous avez définies :

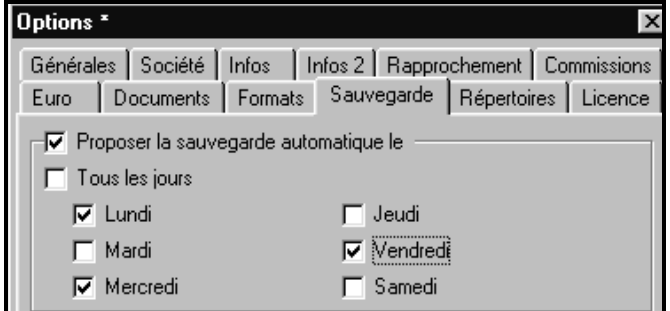

Afin de ne pas oublier de sauvegarder, il suffit de proposer une sauvegarde automatique, par exemple tous les deux jours. Ainsi, à chaque fermeture du dossier, un message vous proposera une sauvegarde si c'est un jour préférentiel.

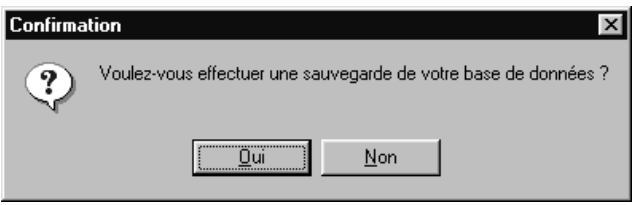

Sinon, par le menu / Outil/Sauvegarde, vous accédez à un assistant qui vous permettra de sÈlectionner les options de sauvegardes, ainsi que le chemin (par défaut sur le lecteur A : ) et le nom du fichier zip.

La sauvegarde peut être allégée, en fonction des options sélectionnées. Par défaut, tout est sauvegardé (images, données, archives).

# 2. MAINTENANCE DE LA BASE DE DONNEES

Il peut arriver que votre base de données soit endommagée ou désorganisée suite à une défaillance de votre disque dur ou à une coupure de courant. La première opÈration ‡ lancer est la maintenance de la base. Menu */Outil/Maintenance de la base de données* : un assistant vous permet alors de vérifier la base et/ou les compteurs.

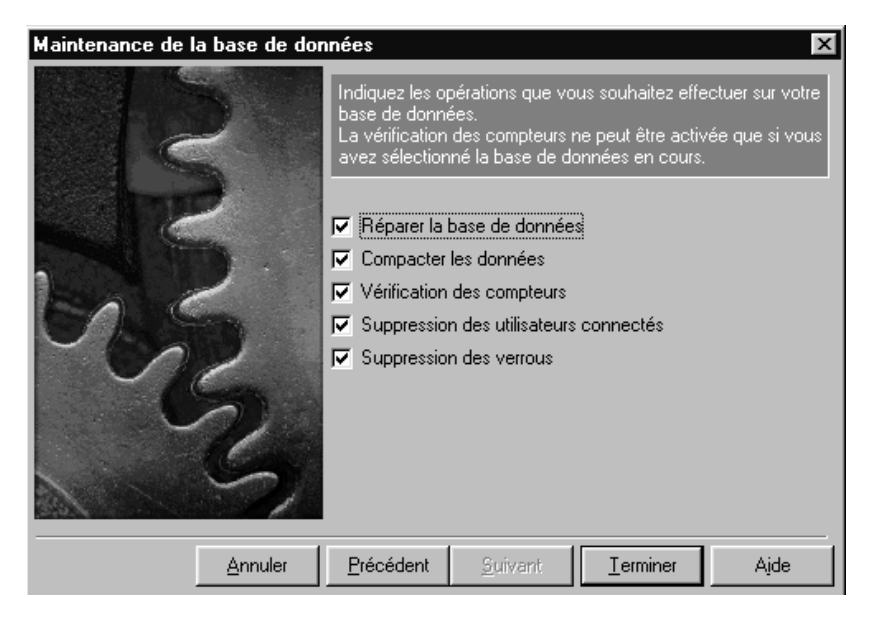

Si malgré cette opération, votre base est toujours désorganisée, alors contactez le service technique d'EBP (01.34.94.20.00) ou votre revendeur.

# **INDEX**

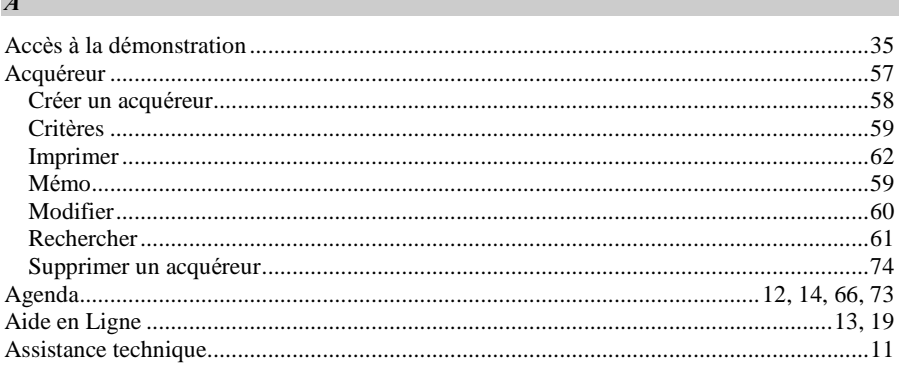

# $\boldsymbol{B}$

 $\mathbf{A}$ 

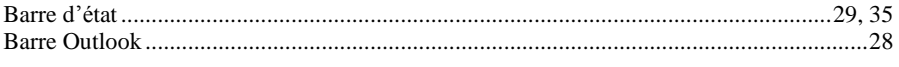

# $\boldsymbol{C}$

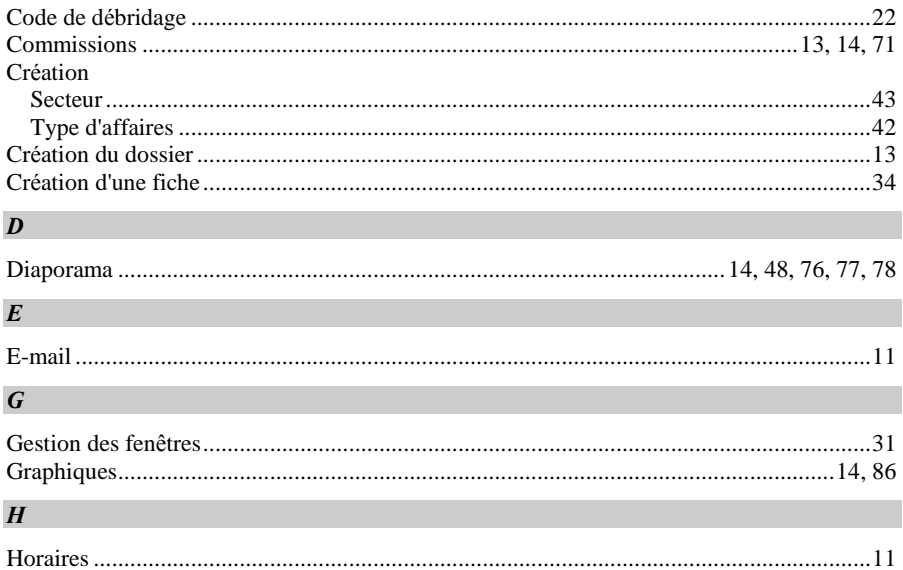

# $I$

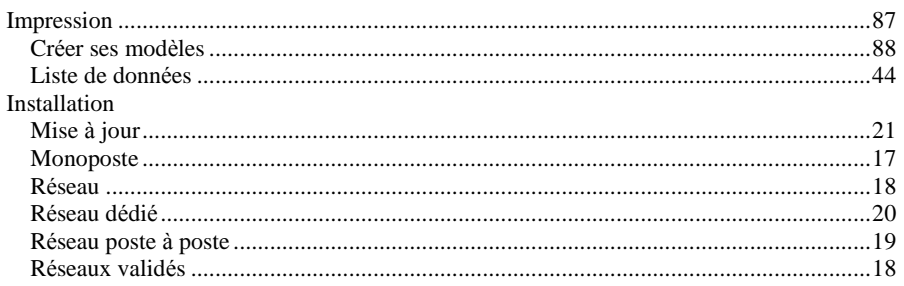

#### $\boldsymbol{L}$

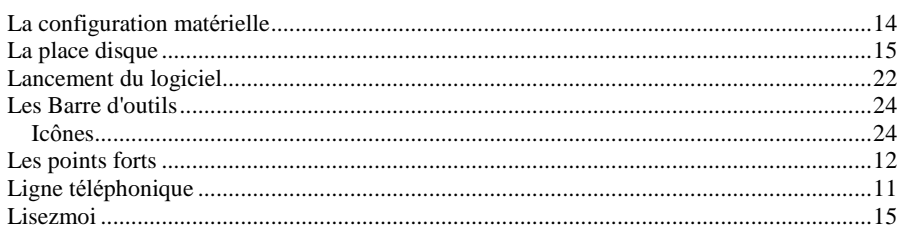

#### $\boldsymbol{M}$

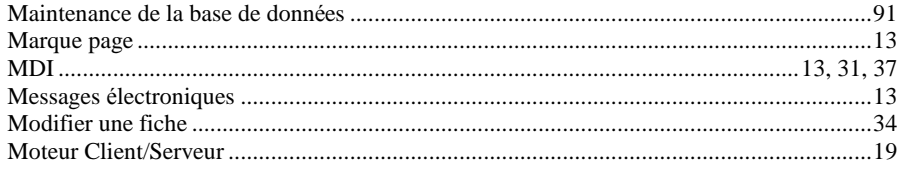

# $\boldsymbol{o}$

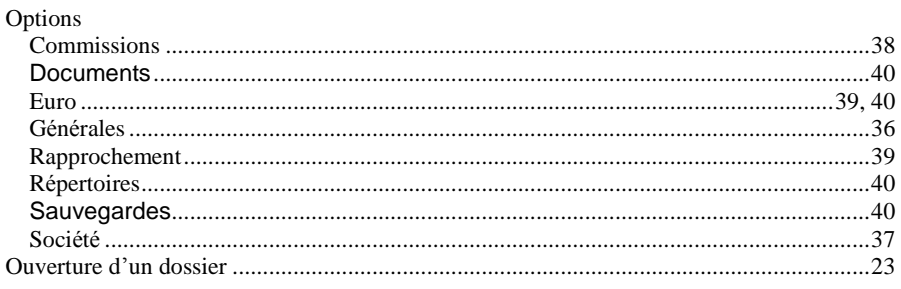

#### $\boldsymbol{P}$

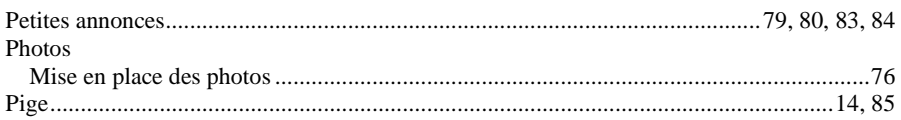

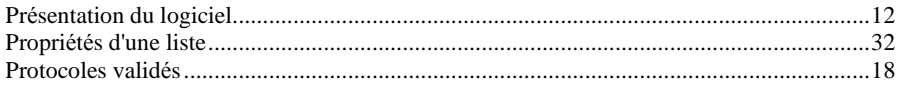

#### $\boldsymbol{R}$

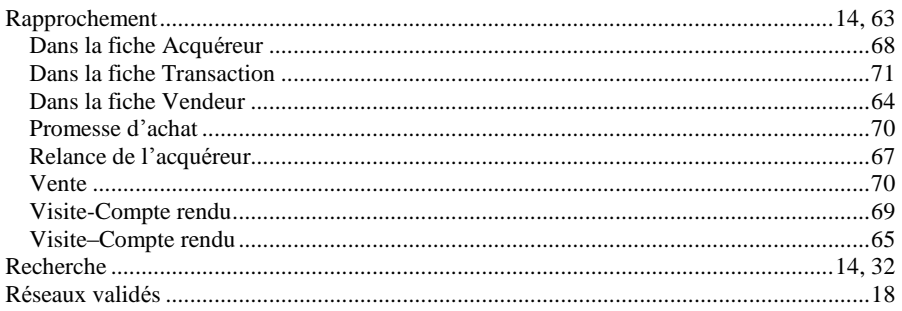

#### $S$

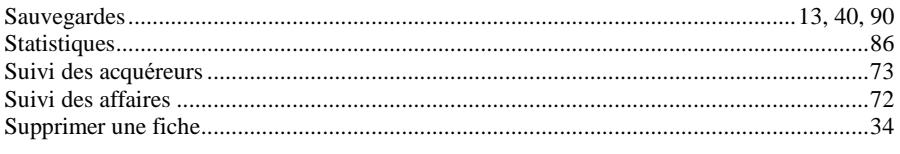

#### $\boldsymbol{T}$

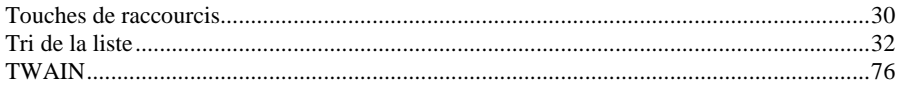

#### $\boldsymbol{V}$

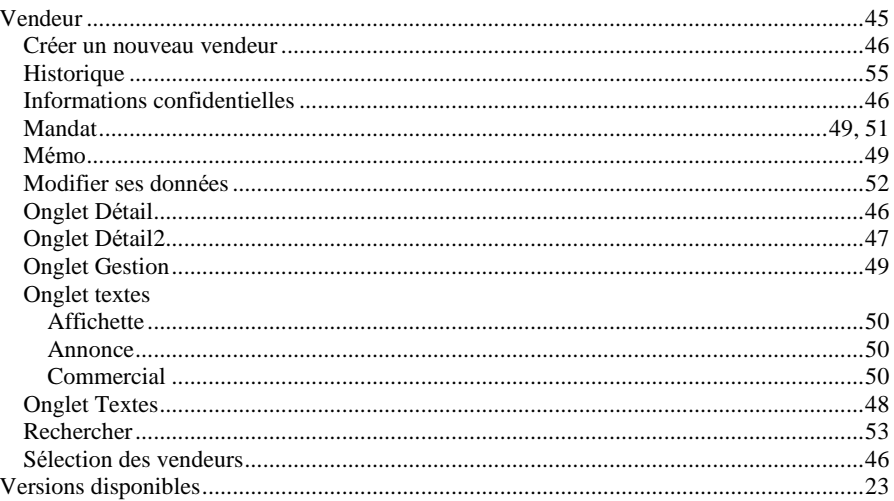